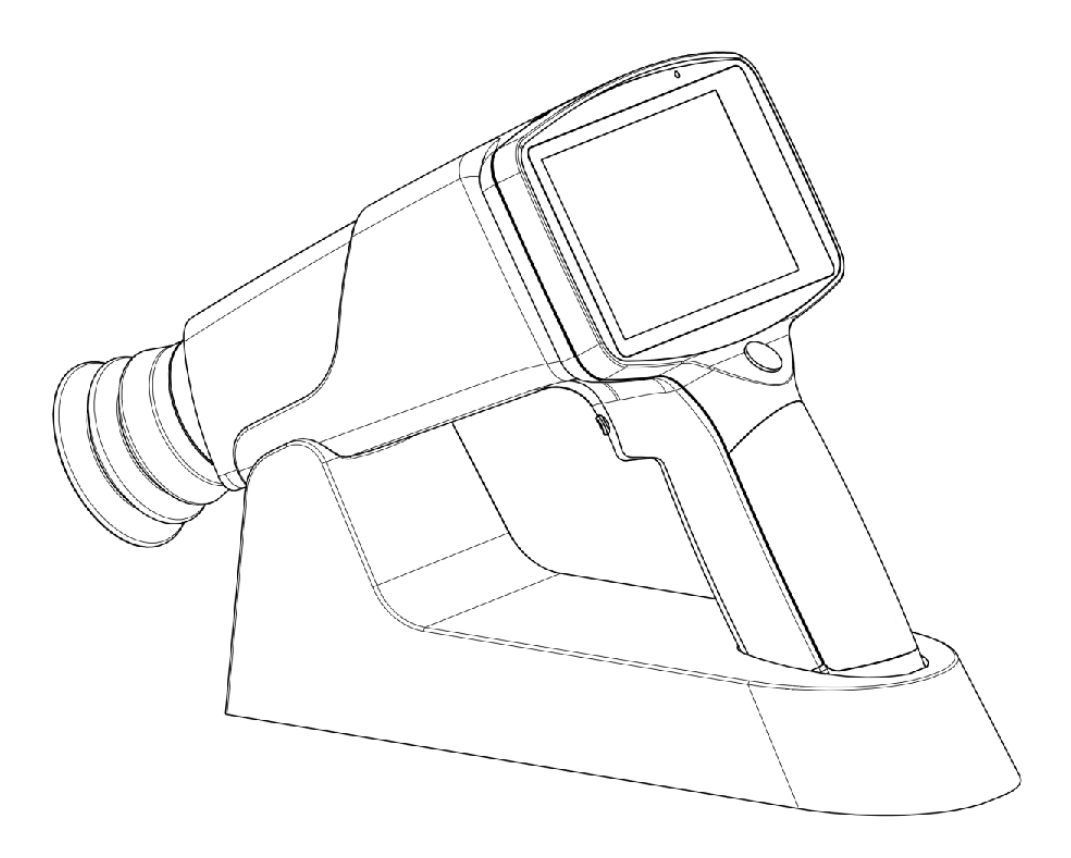

# Kézi Fundus Kamera HASZNÁLATI UTAS ÍTÁS

# Modell: FC161

Shanghai MediWorks Precision Instruments Co., Ltd.

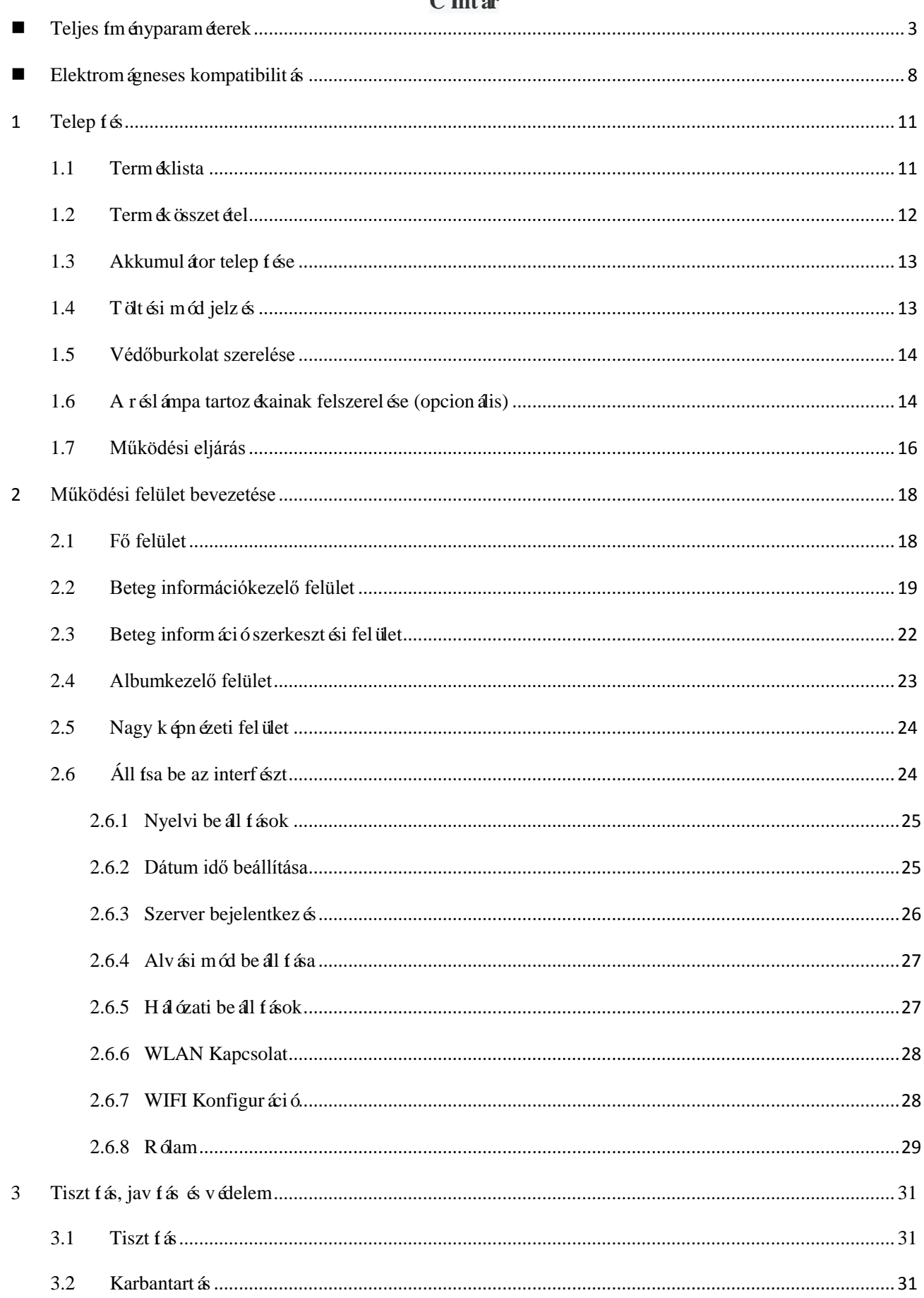

# $\Gamma$  int ár

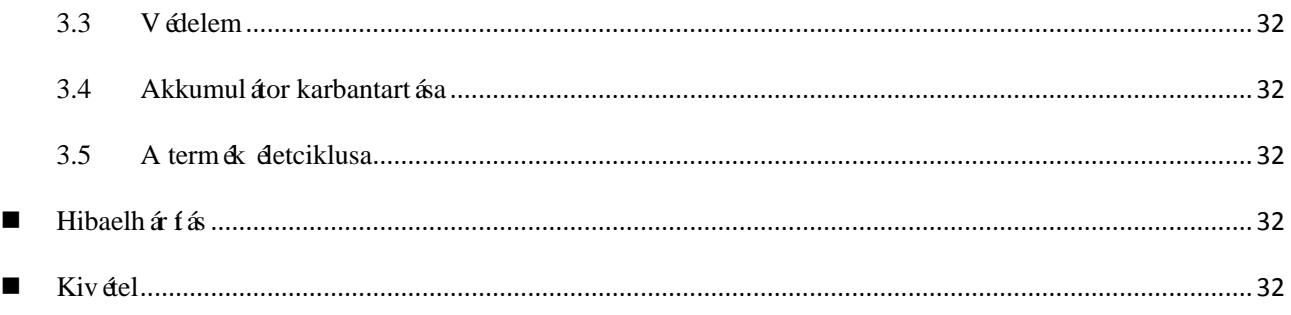

#### **Előszó**

Köszönjük, hogy megvásárolta a Shanghai MediWorks Precision Instruments Co., Ltd. által gyártott kézi fundus kamerát. Íme néhány alapvető tény és teljesítményparaméter a vásárolt kézi fundus kamer ához.

### **Áttekintés**

- Ez a használati útmutató egy kézi fundus kamera része. A használati utasítások és a műszaki leírások ebben a kézikönyvben találhatók.
- $\triangleright$  A felhasználói kézikönyv tartalmaz egy berendezés kézikönyvet és egy műszaki kézikönyvet. Az IEC 60601-1 követelményei szerint ez a kézikönyv le fja a kézi fundus kamer ák felszerel és ének oszt ályoz ás át is.
- Az IEC 60601-1 szabványban meghatározott jelölések véglegesen a készülékhez vannak csatlakoztatva, és a kézikönyvben szerepelnek.
- $\Box$  A k ész ül ék alkalmas a páciens fundusának megfigyel és ére, f ényképezés ére és retinális k épek megszerz és ére expanzión élkül.
- Az eszköz képes fotózni, fényképeket menteni és valós időben megtekinteni a képeket.
- $\triangleright$ Könnyű és könnyen hordozható. Megfelelheti az orvosi járóbeteg-diagnózis száll fási követelményeit.

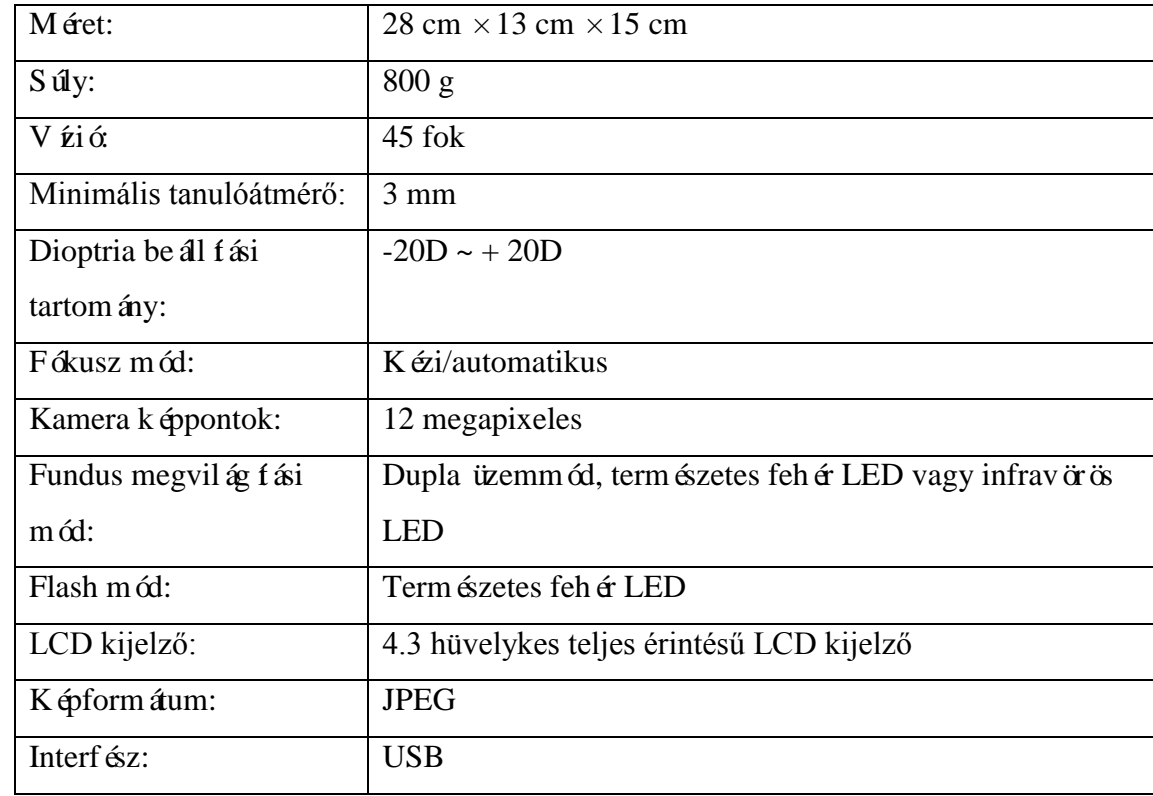

#### <span id="page-3-0"></span>**Teljesítményparaméterek**

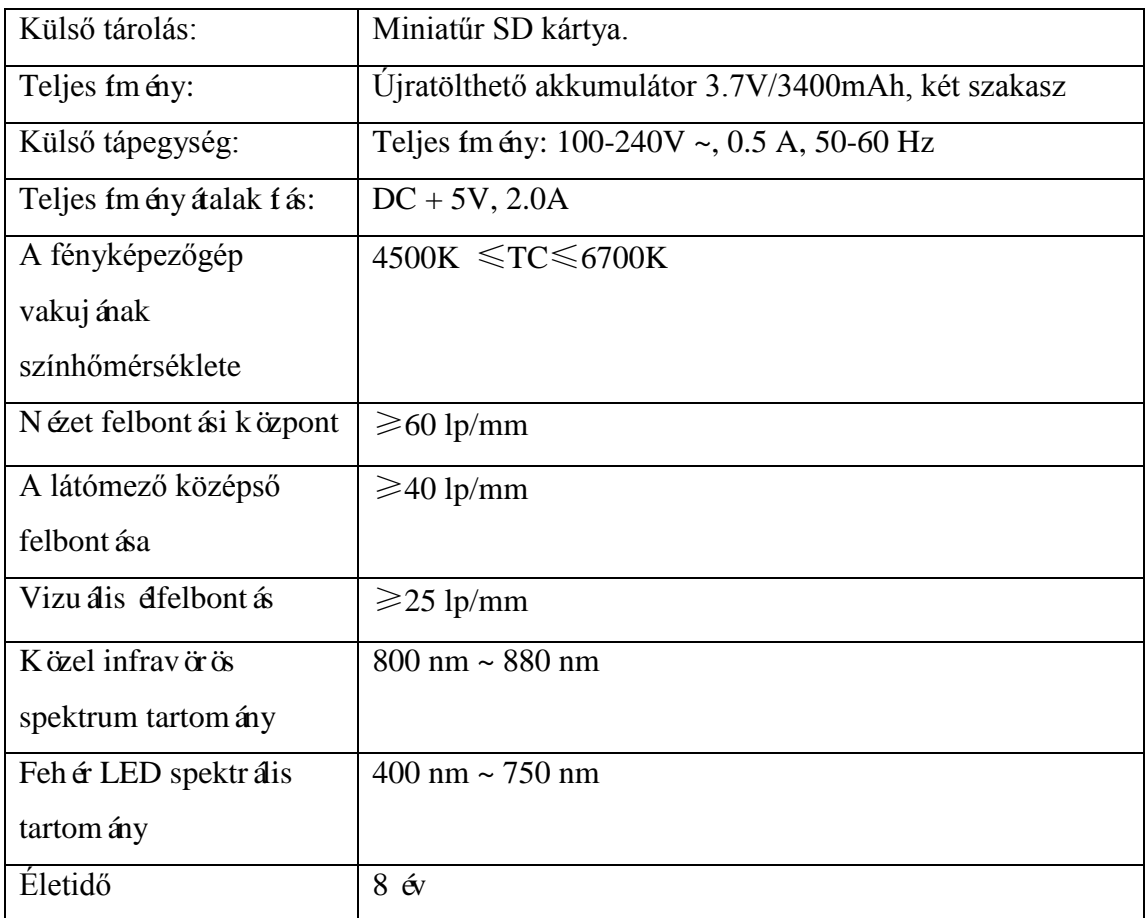

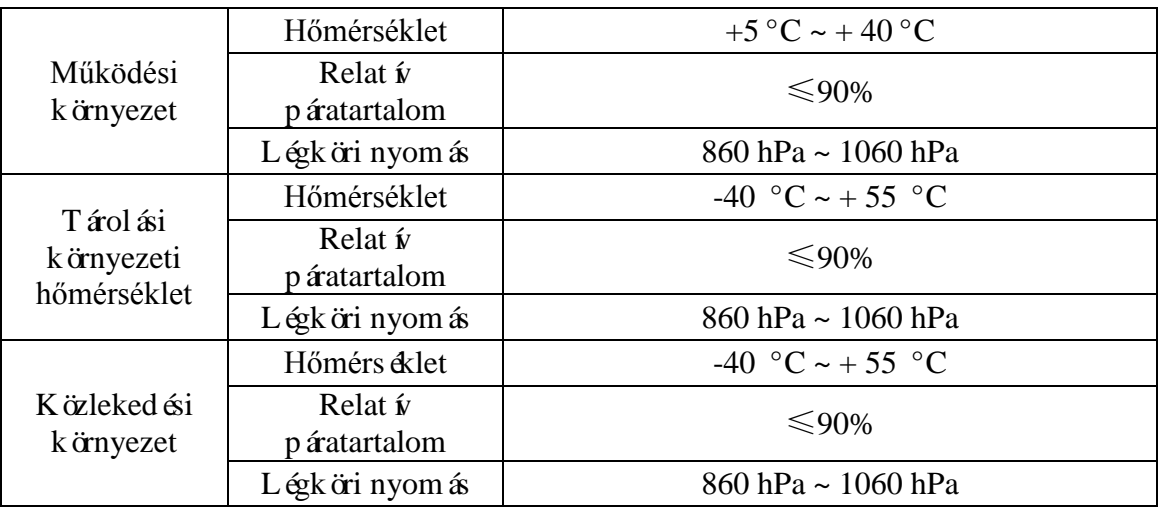

## **Megjegyzés**

Az eszközt csak szakképzett orvosi személyzet használhatja.

 Kérjük, figyelmesen olvassa el a figyelmeztető jelzéseket és óvintézkedéseket a készülék használata előtt.

A berendezés károsodásának elkerülése érdekében kövesse ezt a felhasználói kézikönyvet a berendezés működtetéséhez.

Az áramütés elkerülése érdekében ne helyezze be a fém tárgyat a készülék lyukába vagy

hornyába.

 $\triangleright$ Ne szedje sz  $\hat{\alpha}$  és javítsa meg a készüléket. Ha bármilyen kérdése van, kérjük, forduljon a Shanghai Media Companyhez vagy annak enged élyezett forgalmazój ához.

 $\triangleright$  Kérjük, használja a Shanghai MediWorks által megadott töltőt, hogy megakadályozza a készülék károsodását.

 $\Box$  Ha a k észül ék meghibásodik és füstös, kapcsolja ki a k észüléket, és távol fsa el az akkumulátort a tűzbalesetek elkerülése érdekében.

Ez az eszköz nem vízálló. A tűz, az áramütés, a rövidzárlat stb. Veszélyének megakadályozása érdek ében ne helyezze a k észül éket a víz közel ében. Ha a berendez és nedves, ne használjon sütést, mikrohullámokat vagy nagynyomású szár főberendez éseket.

 $\trianglerighteq$  A k észül ék rezg ése által okozott laz f ás elkerül ése érdek ében helyezze a k észül éket a dobozba, ha nem használják.

A berendezést tiszta környezetben kell elhelyezni a tűzforrásból.

Használat előtt ellenőrizze, hogy a készülék sérült-e. Ha károkat vagy hibákat észlel, kérjük,

forduljon a Shanghai Media Companyhez vagy annak engedélyezett forgalmazójához.

 $\trianglerighteq$  Ez a k észül ék csak a Shanghai Media által biztos fott vagy ajánlott elemeket használhatja. Az

akkumul átor specifik á i 6 3,7 V, 3400 mAh, ajánlott a Panasonic 3400 mAh akkumulátor

használata. Ha a felhasználómás elemeket használ, a Shanghai Media Company nem vállal semmilyen vesztes éget.

### **Ellenjavallatok**

Nem világos, hogy az eszköz súlyos fénysugárzást okoz-e a beteg számára. Javasoljuk azonban, hogy a megvilágítást a beteg számára megfelelő legalacsonyabb szintre állítsák be. A csecsemők esetében az afázia betegek kockázata nő. Kérjük, ne próbálja meg a beteget 24 órán belül ezzel a készülékkel.

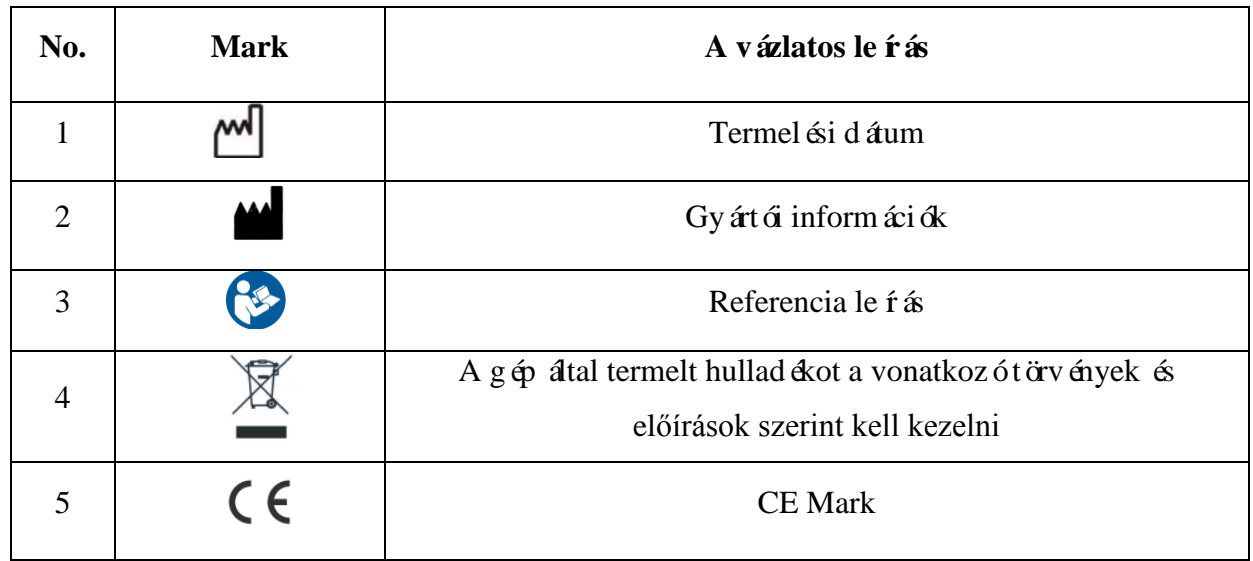

### **Grafikus, szimbólum és figyelmeztető jelzés a terméken**

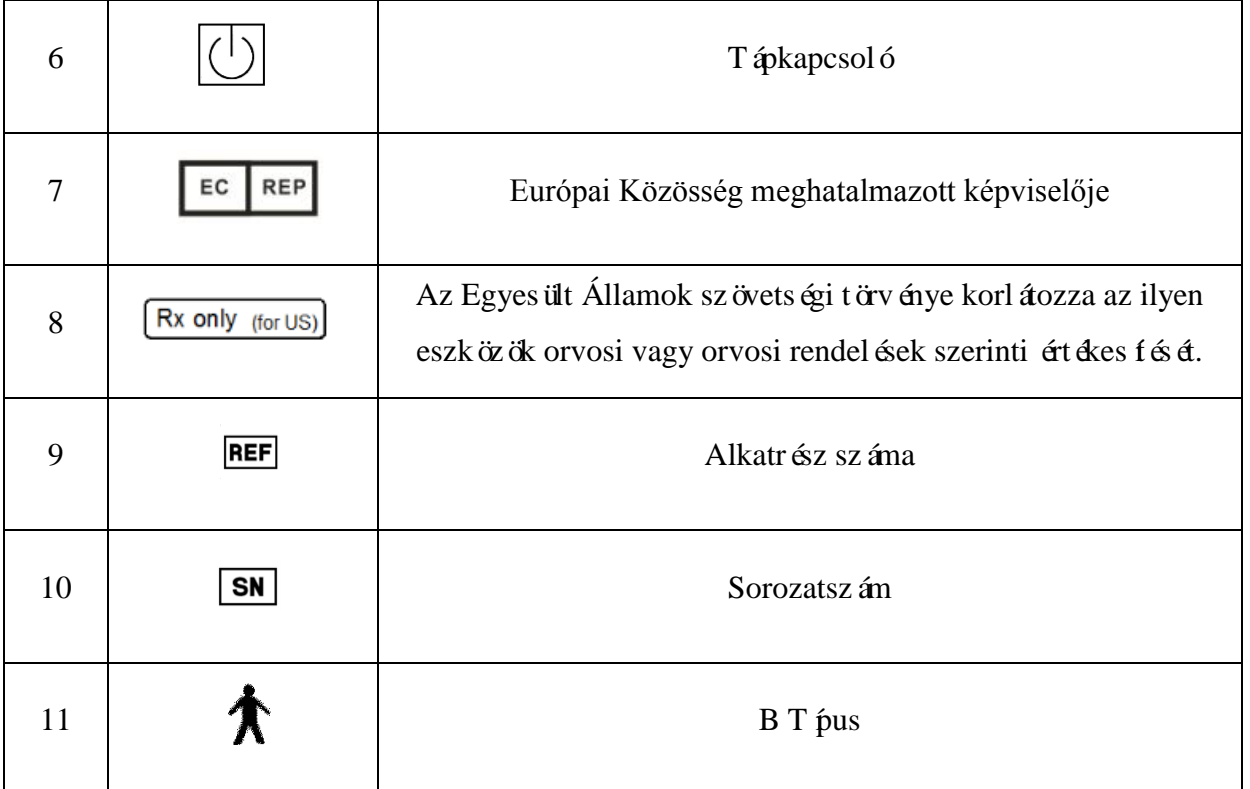

#### **A termék fő biztonsági jellemzői**

- a) Eszközt pus-besorolás: működési mód: belső tápegység; Töltési mód: kétféle eszköz;
- b) Az áramütés elleni védelem mértéke szerint osztályozva: B T pus;
- c) A k áros folyad ékok v édelmének mértéke szerint: IPX0;
- d) Az oxigén vagy nitrogén-oxidok tűzveszélyes érzéstelenítő gázzal vagy gyúlékony érzéstelenítő gázzal való keverésének biztonsága szerint osztályozva: nem alkalmazható, nem a környezetben;
- e) Működési mód szerint osztályozva: folyamatos működés;
- f) A készülék spektrométere a következő:

 $1.5$ 

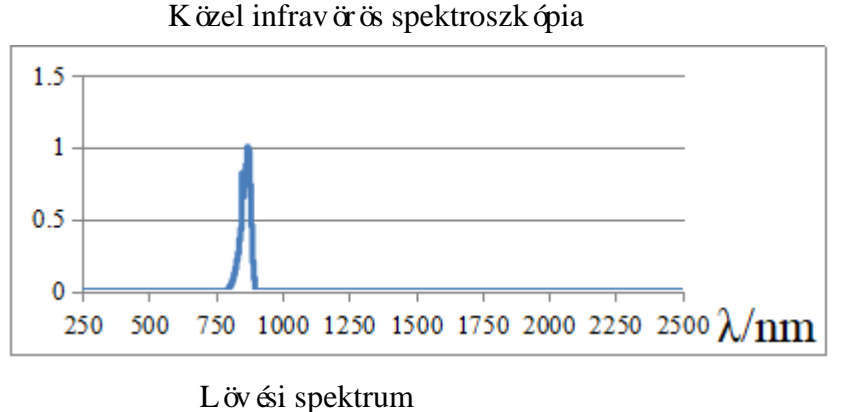

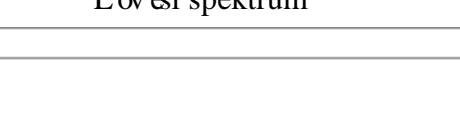

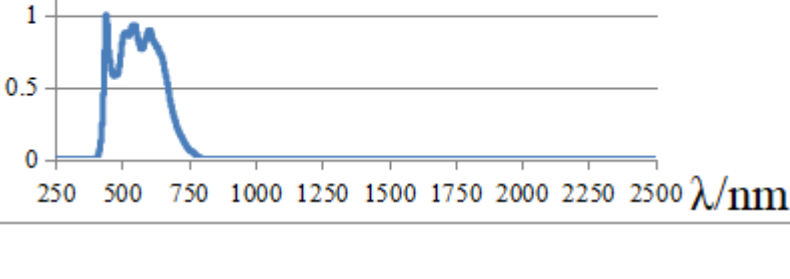

# <span id="page-8-0"></span>**Elektromágneses Kompatibilitás**

Az FC161 kézi fundus kamera (a továbbiakban: FC161) megfelel a Nemzetközi Elektrotechnikai Bizottság (IEC 60601-1-1-2) elektromágneses kompatibilitási szabványainak, amint az az alábbi táblázatban látható.Az FC161 elektromágneses környezetben történő használata a táblázatban szereplő utasításokat követi.

#### Útmutató és gyártó elektromágneses sugárzást jelez

Az FC161 célja elektrom ágneses környezetben való felhasználása, az alábbiak szerint. Az FC161 ügyf él vagy felhasználó biztos fja, hogy ilyen környezetben használják.

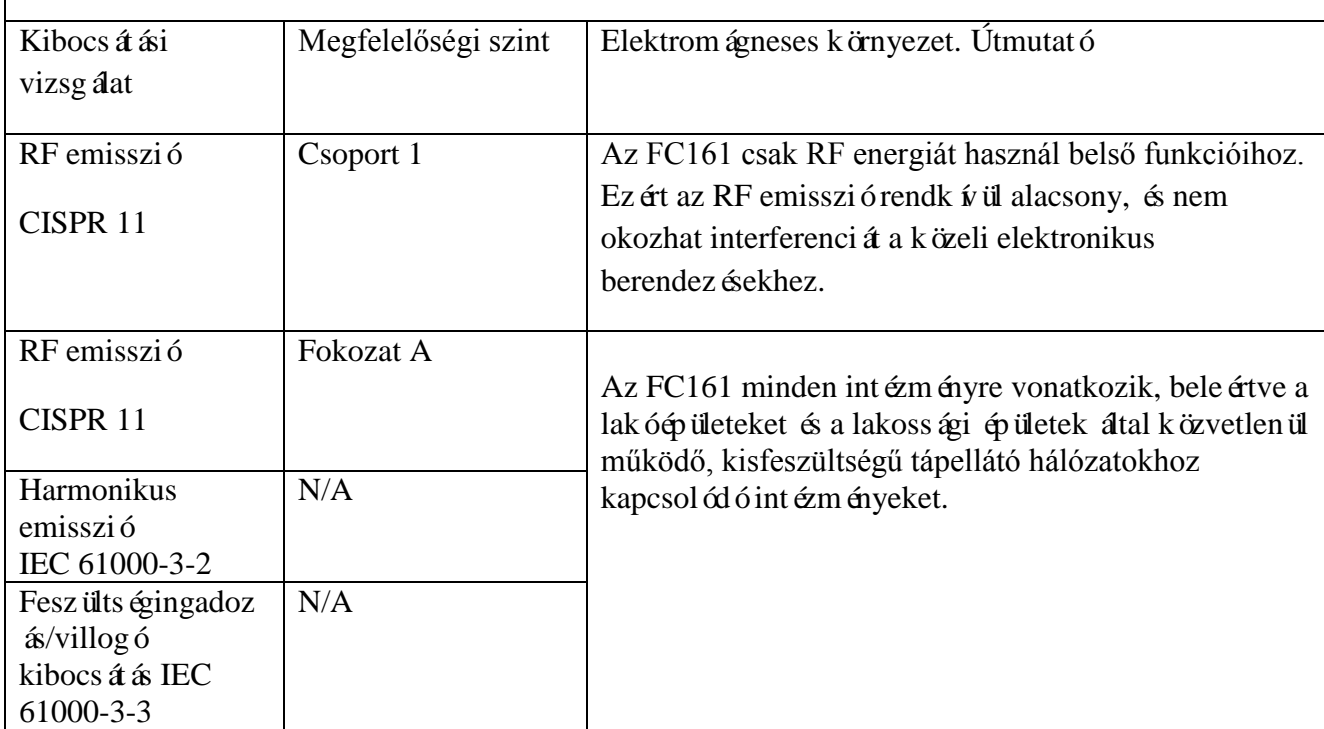

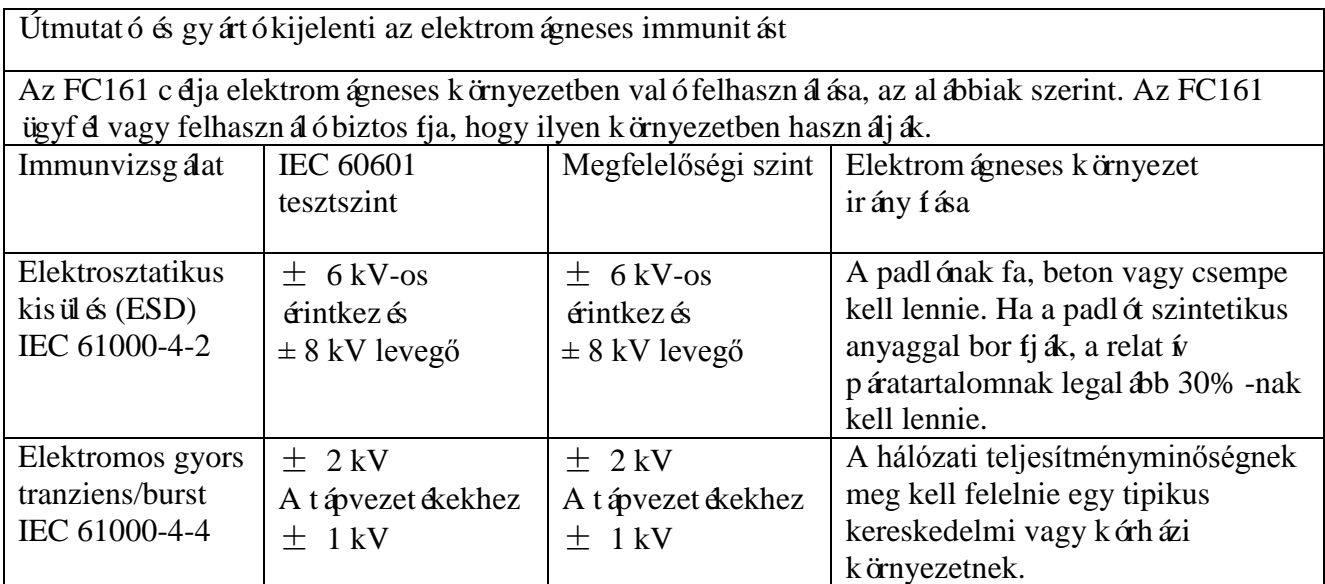

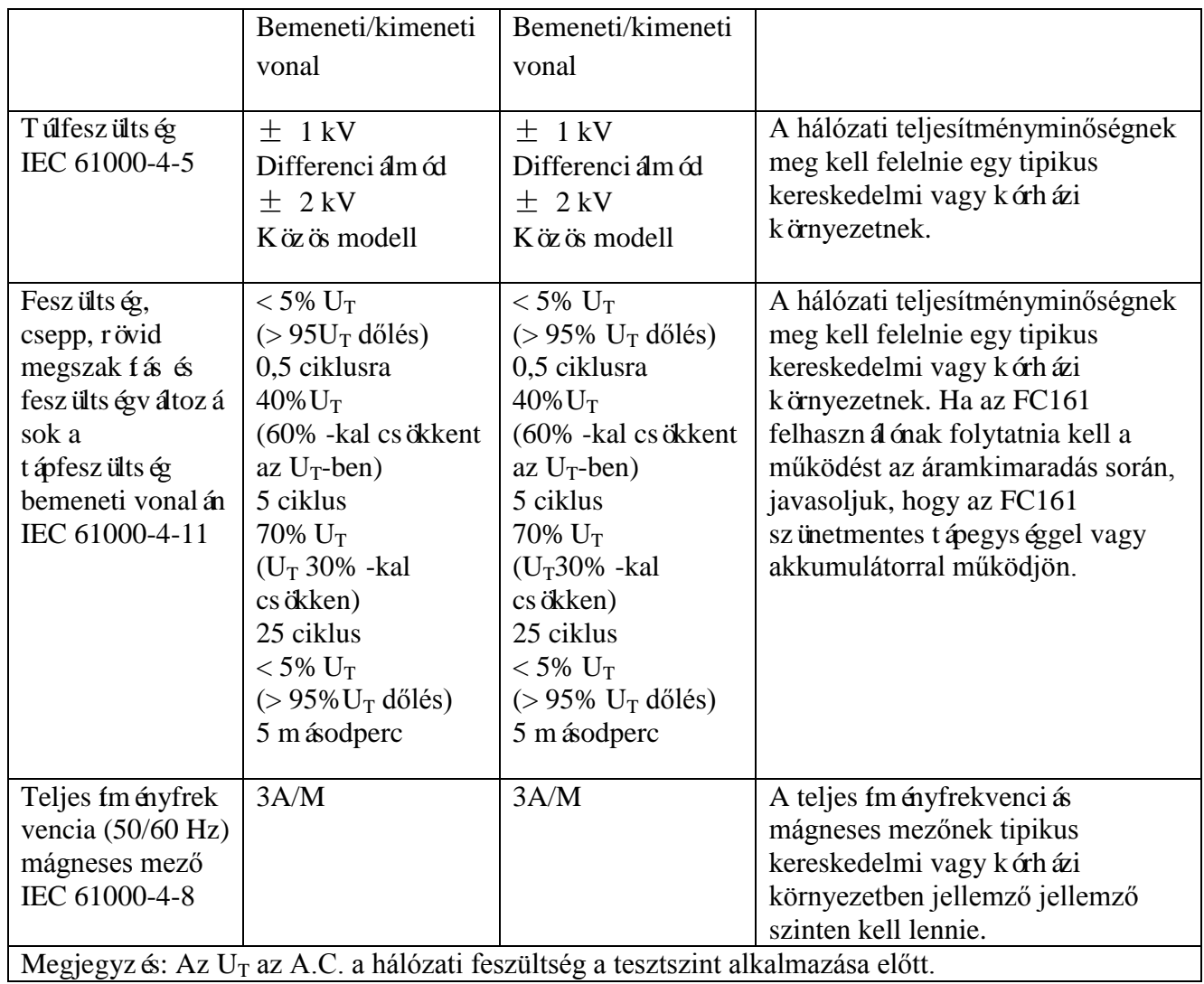

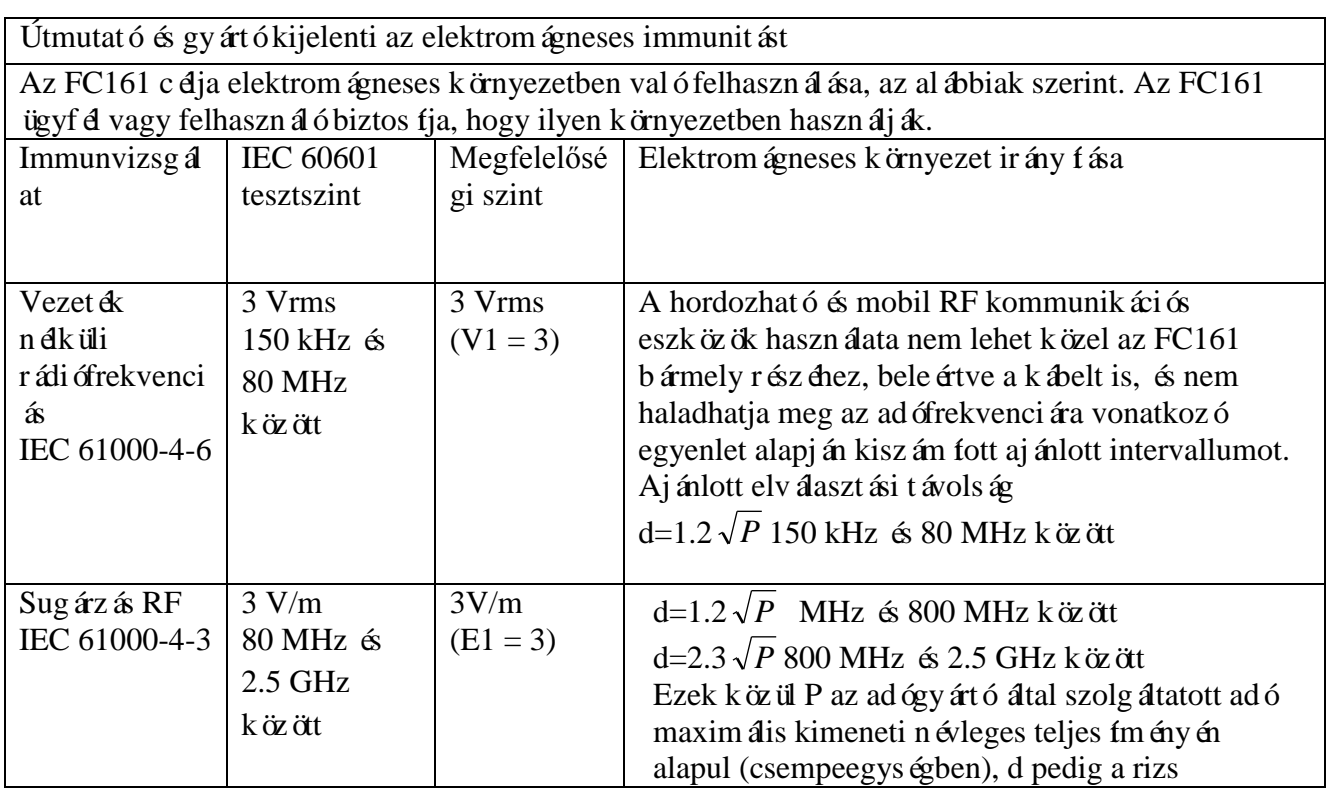

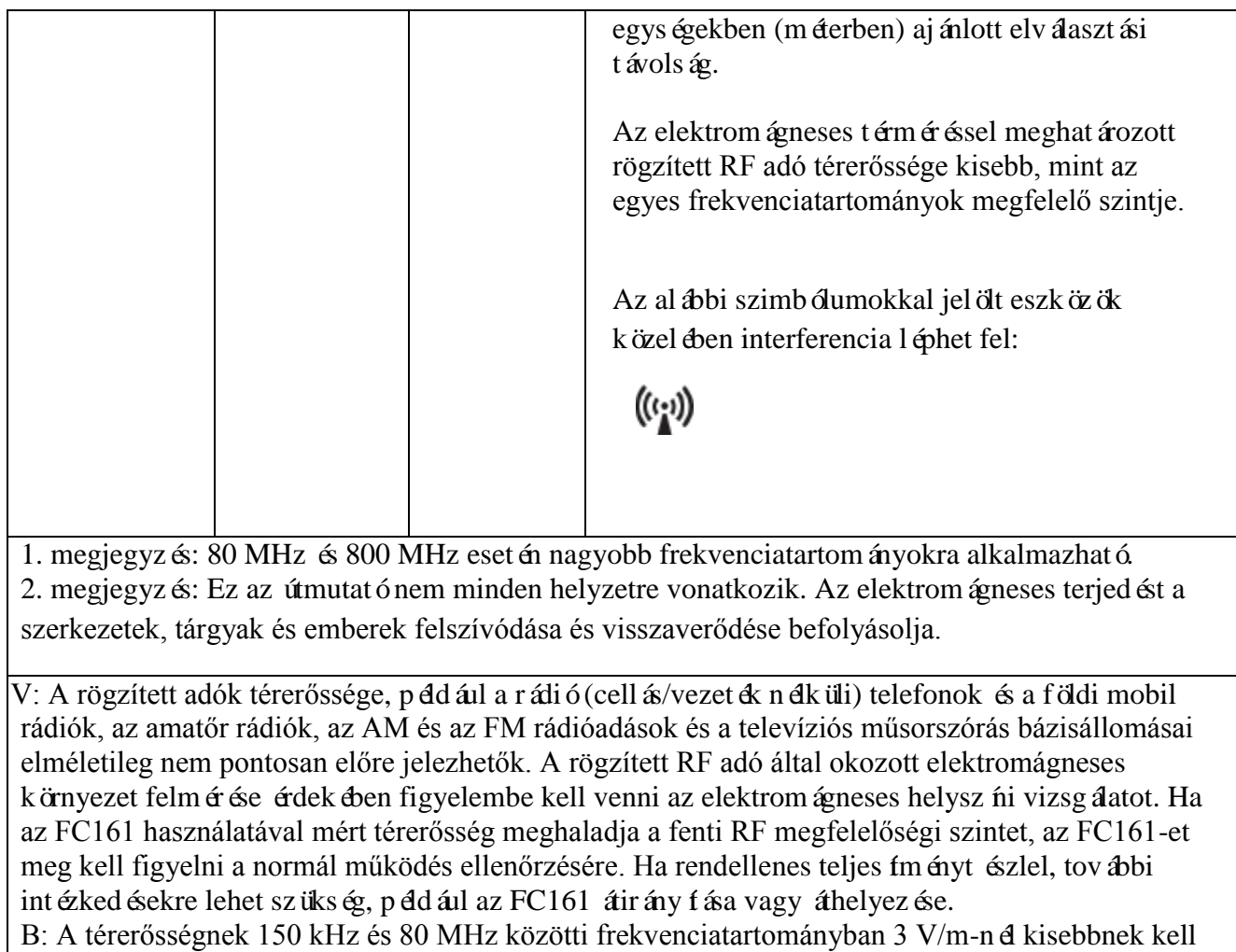

lennie.

Ajánlott távolság a hordozható és mobil RF kommunikációs eszközök és az FC161 között Az FC161 olyan elektrom ágneses környezetben használható, amely szabályozza a sugárzás RF interferenciáját. A kommunikációs eszköz maximális kimeneti teljesítményétől függően az FC161 ügyf él vagy felhasználó megakadályozhatja az elektromágneses interferenciát azáltal, hogy minimális távolságot tart fenn a hordozható és mobil RF kommunikációs eszközök (adók) és az FC161 között, ahogy azt az alábbiakban javasoljuk.

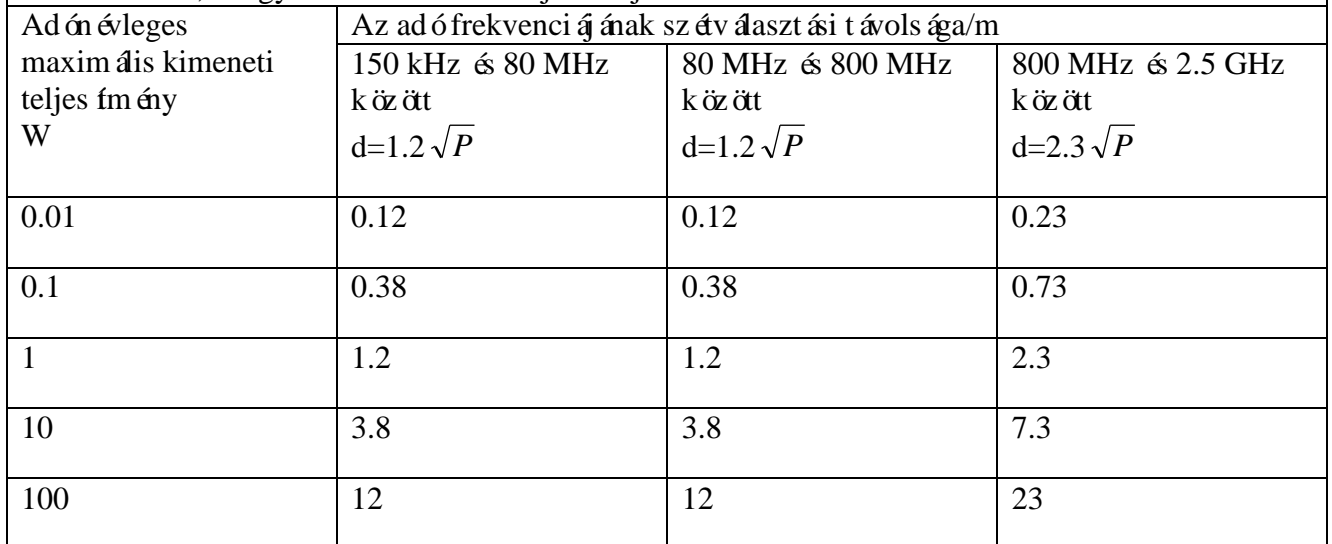

A névleges maximális kimeneti teljes fmény mellett nem felsorolt adók esetében a m (m) egységnyi ajánlott távolságát az adófrekvenciára vonatkozó egyenlet segítségével becsülhetjük meg, ahol P a maximális kimeneti teljes fmény a csempe (W) egységekben, amelyet az adógyártó biztos f. értéket.

1. megjegyzés: 80 MHz és 800 MHz esetén alkalmas a nagyobb frekvenciatartományú elválasztási távolságra.

2. megjegyzés: Ez az útmutató nem minden helyzetre vonatkozik. Az elektromágneses terjedést a szerkezetek, tárgyak és emberek felszívódása és visszaverődése befolyásolja.

# <span id="page-11-0"></span>**1 Telepítés**

# <span id="page-11-1"></span>**1.1Terméklista**

Mielőtt elkezdené használni, ellenőrizze, hogy a termékcsomag tartalmazza-e az összes következő elemet. Ha elveszett, k érjük, forduljon a Shanghai Media Companyhoz vagy annak engedélyezett forgalmazójához.

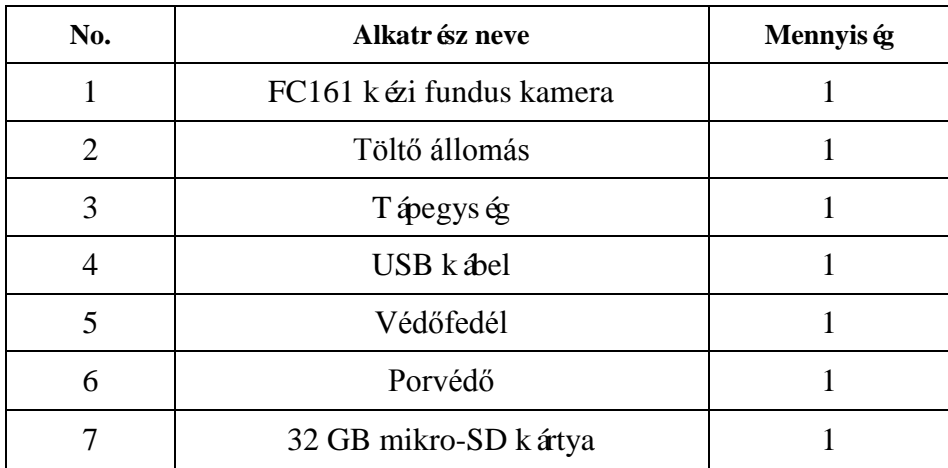

# <span id="page-12-0"></span>**1.2Termékösszetétel**

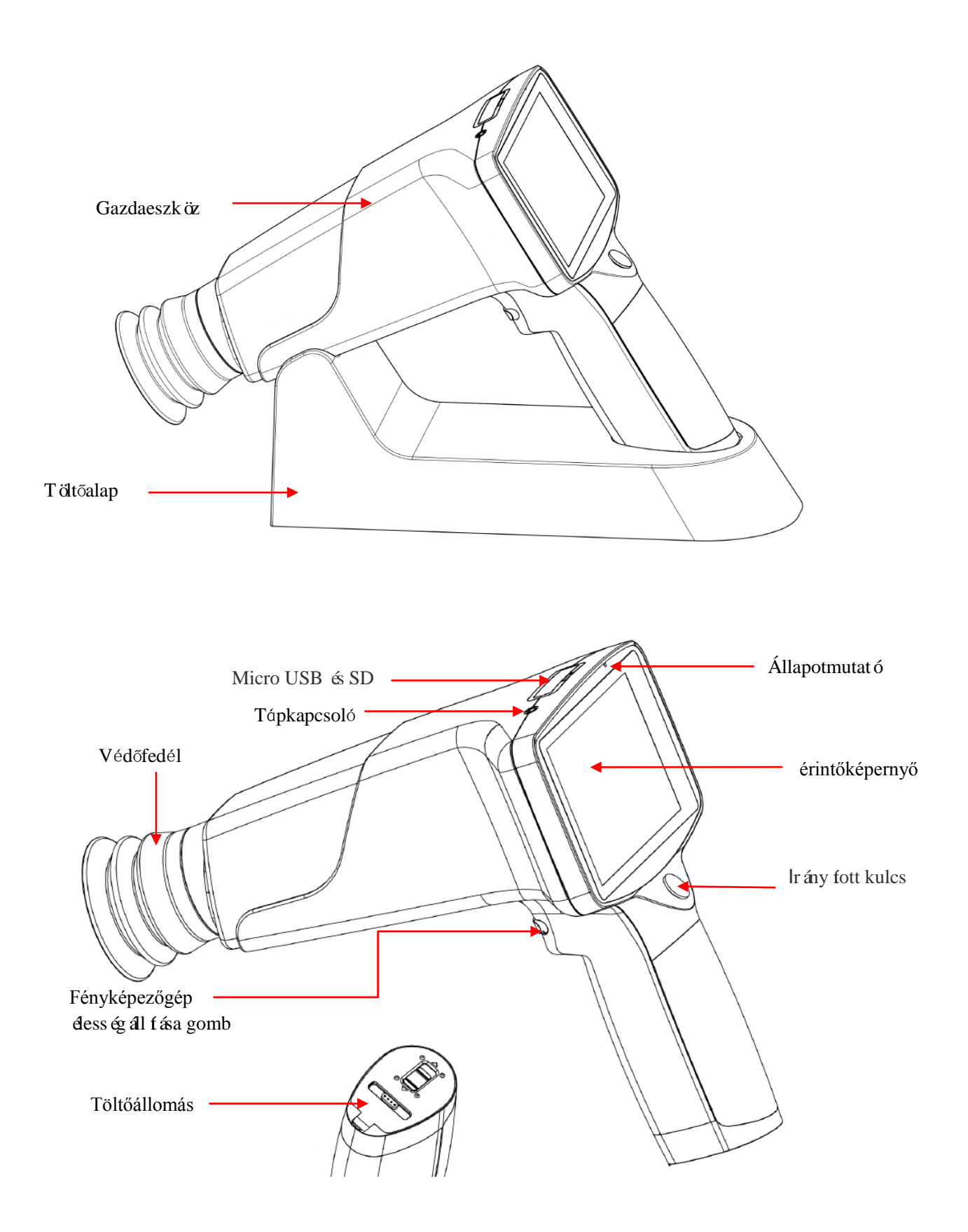

# <span id="page-13-0"></span>**1.3 Akkumulátor Telepítése**

Nyissa ki az akkumulátor tárolóját, és helyezze be az akkumulátort. Ne feledje, hogy a két elem ugyanabba az ir ányba mutat. A k ét elem + pólusa az akkumul átor fedel ére n éz, amint az az al ábbiakban látható. Ha az irány megfordul, akkor az eszköz nem nyitható meg.

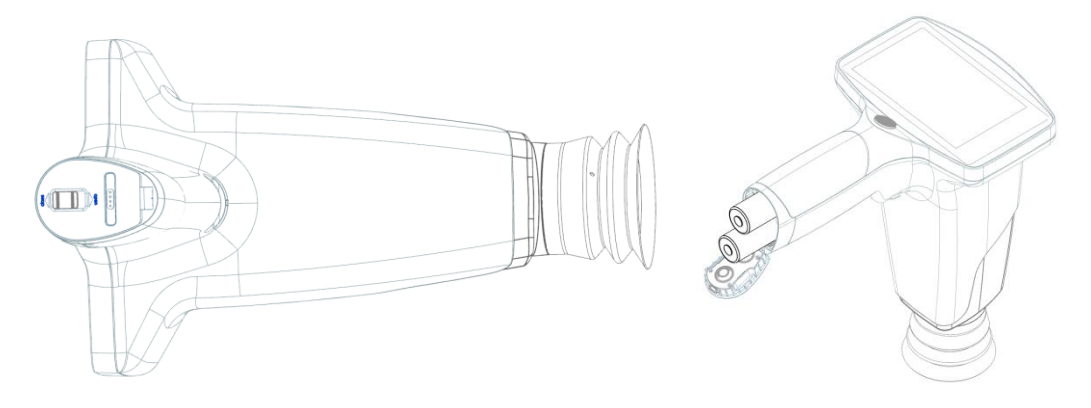

Akkumul átor telep f ési diagram

### <span id="page-13-1"></span>**1.4Töltési mód Jelzés**

Helyezze a készüléket a töltőállomásra, és csatlakoztassa a töltőállomást a tápegységhez a tápegységen keresztül. Helyezze be az USB kábelt a töltőállomás interfészébe. Helyezze be az USB k ábel másik végét a hálózati adapterbe, és csatlakoztassa az adaptert a tápkábelbe. A fundus kamera automatikusan belép a töltési állapotba.

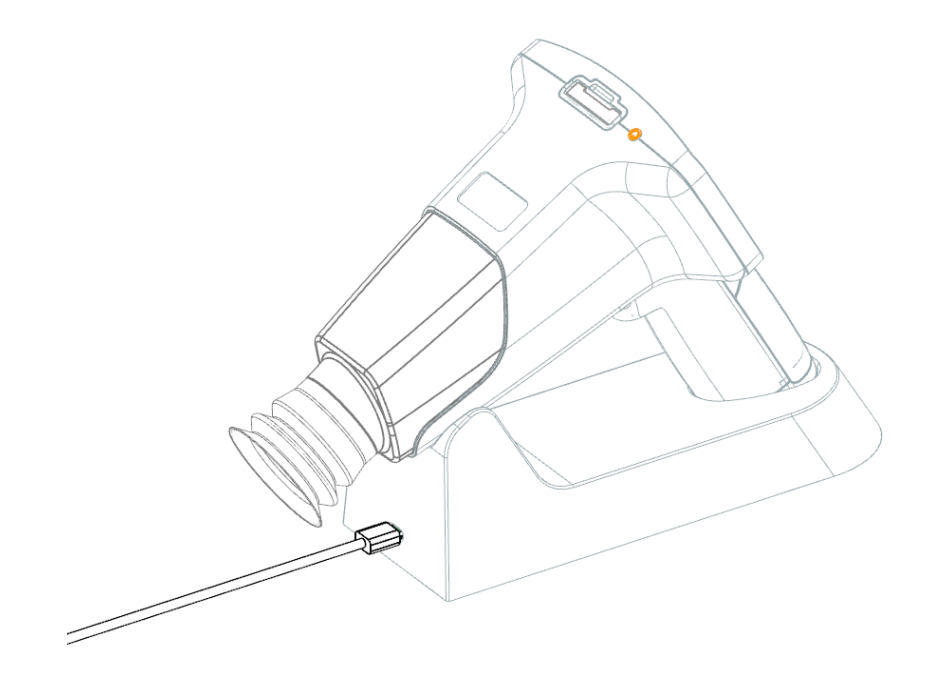

USB interfész diagram töltési mód jelzés

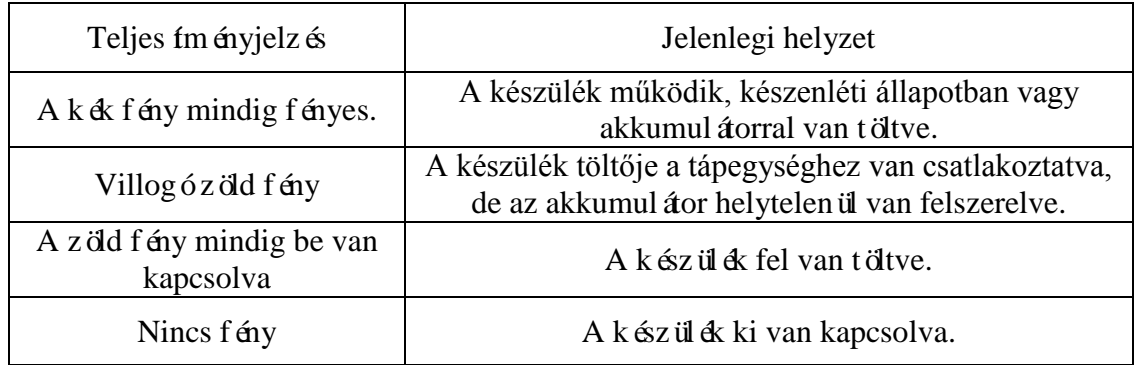

### <span id="page-14-0"></span>**1.5 Védőburkolat Szerelése**

Szerelje fel a védőburkolatot a készülékre az alábbiak szerint.

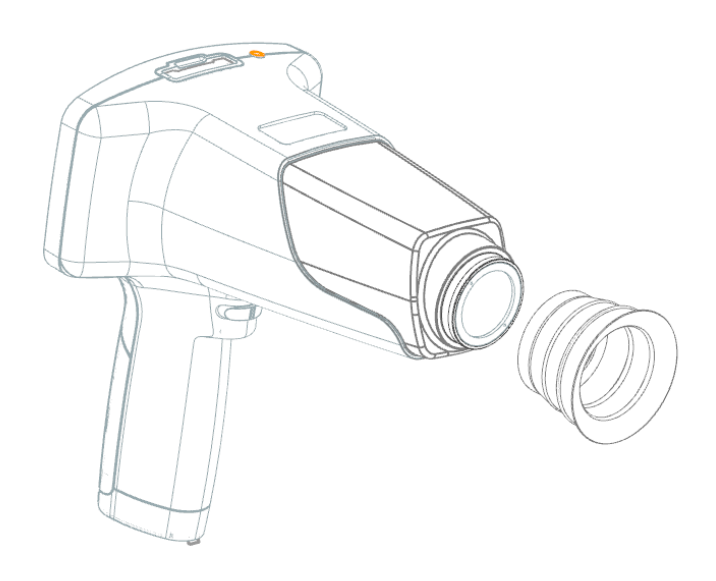

# <span id="page-14-1"></span>**1.6 A réslámpa Tartozékainak Felszerelése (Opcionális)**

Az FC161 hordozható fundus kamerát a MediWorks réslámpán lehet felfüggeszteni a réslámpa rögz f és én keresztül, az al ábbiak szerint.

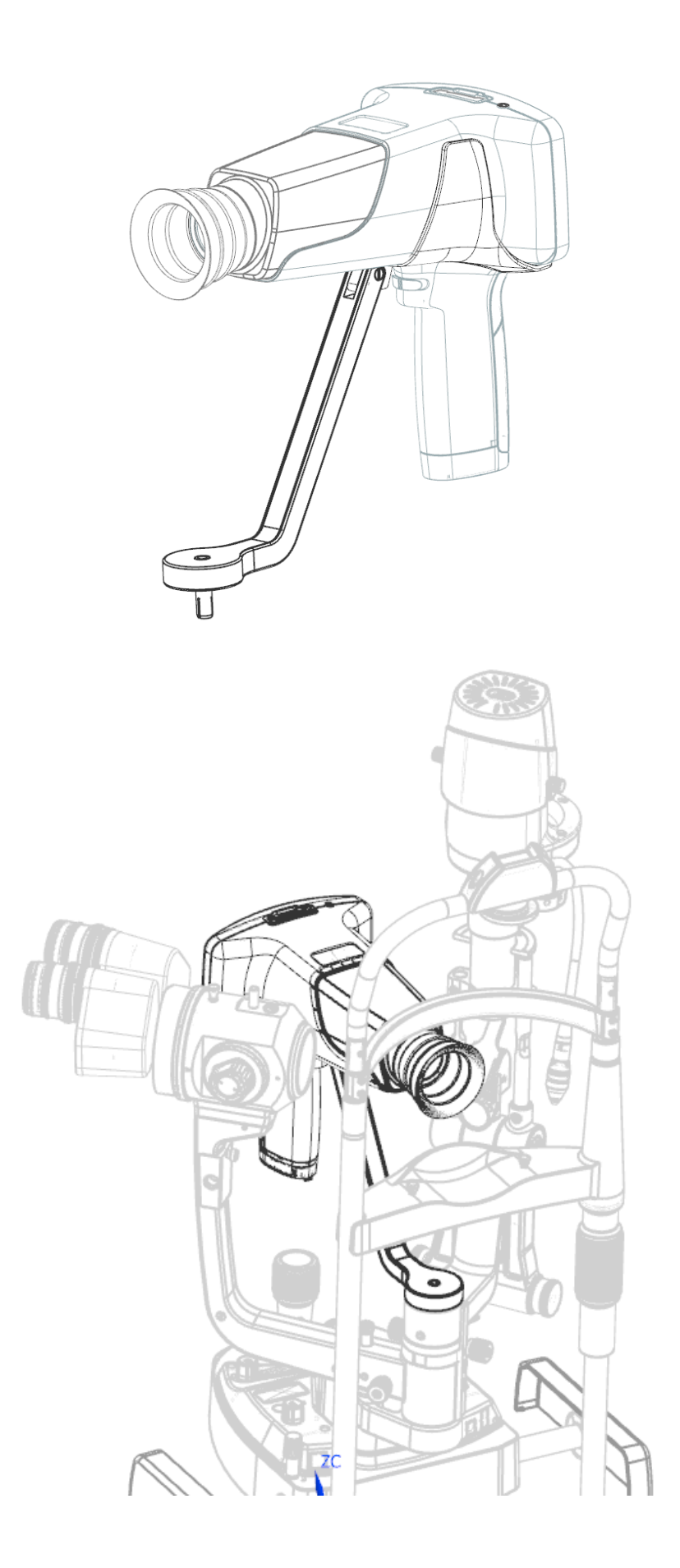

# <span id="page-16-0"></span>**1.7Működési Eljárás**

Az első lépés: Tartsa az eszközt a hüvelykujj és a mutatóujj között.

2. Lépés: Rögz fse az ujját a páciens homlokára, és tartsa a lencse szintját az alábbiak szerint.

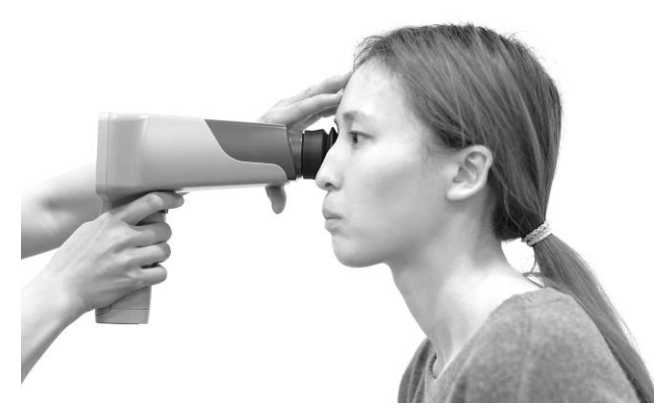

3.Lépés: Óvatosan mozgassa az eszközt oda-vissza, amíg a teljes fundus megjelenik a képernyőn. Az alábbi táblázatban bemutatott több helyzet is előfordulhat ebben a folyamatban:

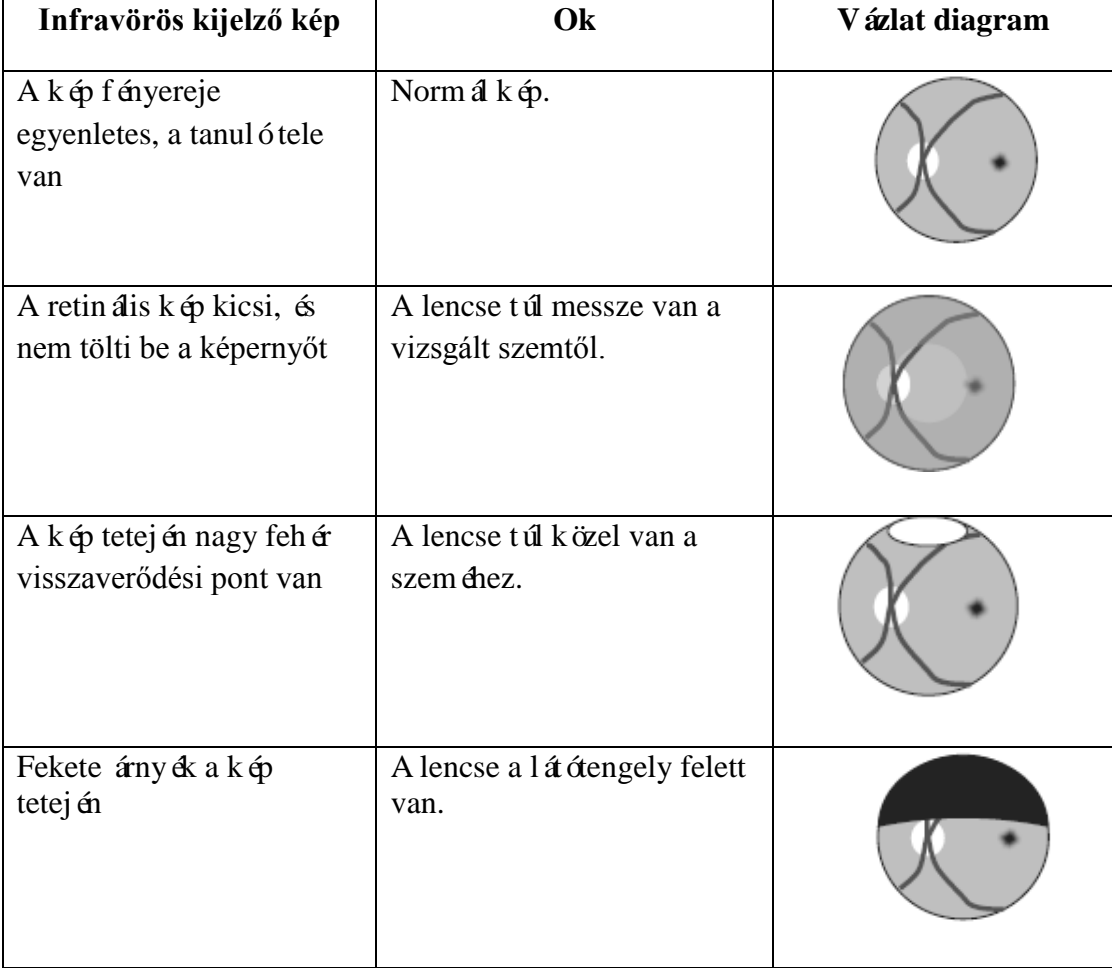

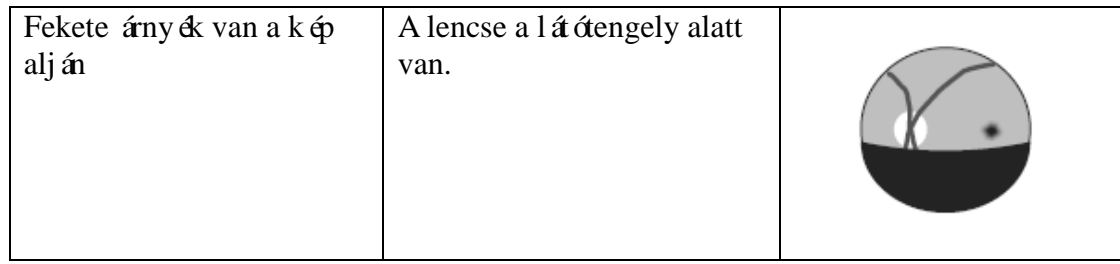

4.Lépés: Forgassa el a fókusztárcsát balra vagy jobbra, hogy megfigyelje az ereket a lemez közel ében. Miután az infravörös kép tiszta, nyomja meg a kamera gombot, hogy tiszta fundus képet kapjon.

<span id="page-18-1"></span><span id="page-18-0"></span>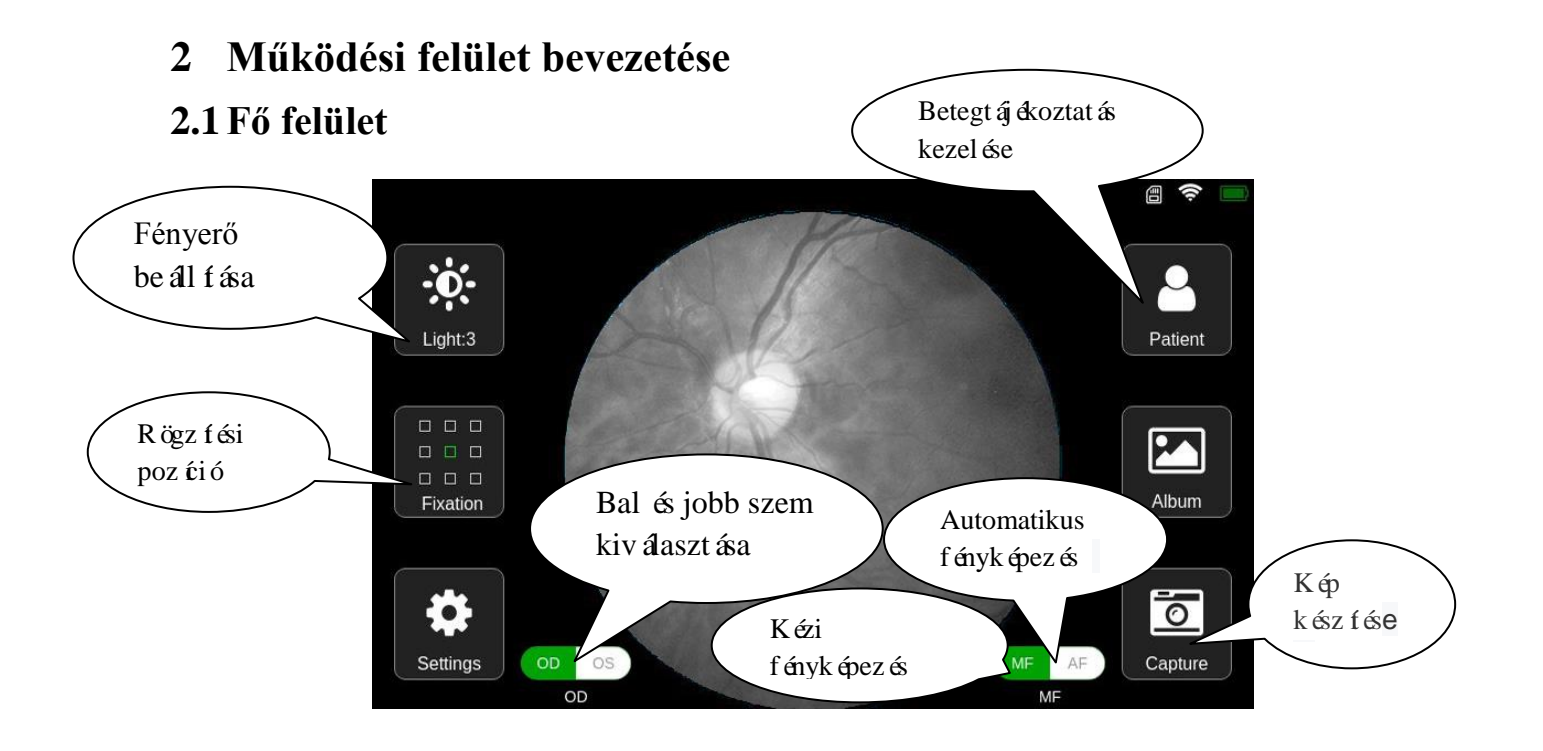

1. Fényerő beállítása: Kattintson a "Jobb" gombra, és megjelenik a kép fényerő beállítási görgetősávja a felületen, az alábbiak szerint:

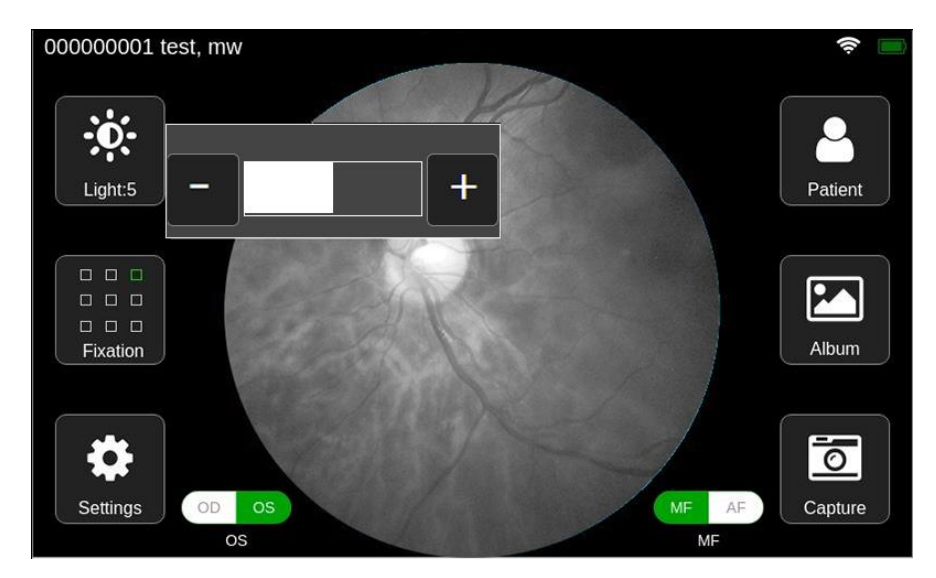

- Állítsa be az érzékelő nyereségét a "+" és a "-" gombok megnyomásával.
- Miután a beállítások befejeződtek, kattintson a nem görgetősáv területre, és a görgetősáv el lesz rejtve.
- 2. Fix hely: Kattintson a "Fix" gombra a rögzített célbeállítás mező megjelenítéséhez, az alábbiak szerint.

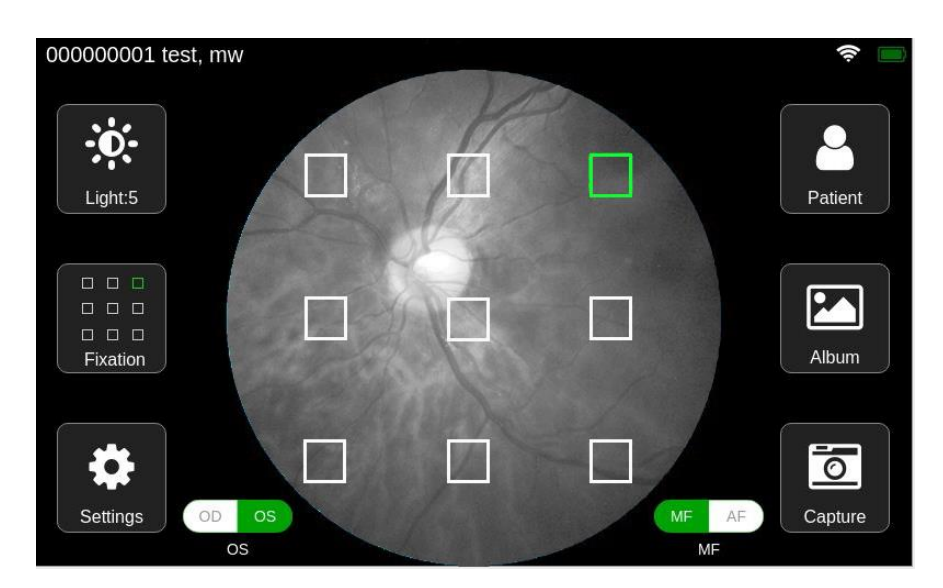

- Kattintson bármelyik mezőre a rögzített cél helyének kiválasztásához. Kattintson a kijelölés mezőre, és automatikusan eltűnik.
- Kattintson a nem kijelölt területre a beállítás eldobásához, és a kijelölési mező eltűnik.
- 3. Rendszerbeállítások: Kattintson a "Beállítások" gombra a rendszerbeállítások kezelőfelületének el érés éhez (lásd a fejezet 2.6. Szakaszát).
- 4. Beteg információkezelés: Kattintson a "Beteg" gombra a beteginformáció-kezelő felület el érés éhez (lásd a fejezet 2.2. Szakaszát).
- 5. Albumkezelés: Kattintson az "Album" gombra az album felületének eléréséhez (lásd a fejezet  $2.4.$  Szakaszát).
- 6. Kap egy képet: Állítsa be a lencsét a páciens szemébe, hagyja, hogy a beteg a belső rögzített célra nézzen, állítsa be a fényképezőgép fókusztávolságát a megfelelő helyzetbe, és kattintson a "Capture" gombra vagy a k észülék fizikai kamera gombjára a fénykép k ész féséhez.
- 7. Bal és jobb szem kiválasztása: Kattintson az [OD/OS] kiválasztó gombra a bal vagy jobb szem kiválasztásához.
- 8. Automatikus felvétel: Kattintson az [AF] kapcsolóra az AF mód megnyitásához. A szem igaz fása után a készülék autofókusz lesz, hogy a legjobb képet kész fse el.
- 9. Kézi felvétel: Kattintson az [MF/AF] kapcsolóra az MF mód megnyitásához. A szem igazítása után manuálisan állítsa be a fókuszgombot az előnézeti kép élességének megfigyelésével, amíg a kép tiszta. Kattintson a [Capture] gombra vagy a készülék fizikai kamera gombjára a fénykép elkészítéséhez.

#### **Megjegyzés: Mind az [album], mind a [capture] funkciókat új beteginformációk kiválasztása vagy létrehozása után kell működtetni.**

### <span id="page-19-0"></span>**2.2Beteg Információkezelő Felület**

Kattintson a "Beteg" gombra a fő felületen, hogy belépjen a beteginformáció-kezelő felületbe, az alábbiak szerint.

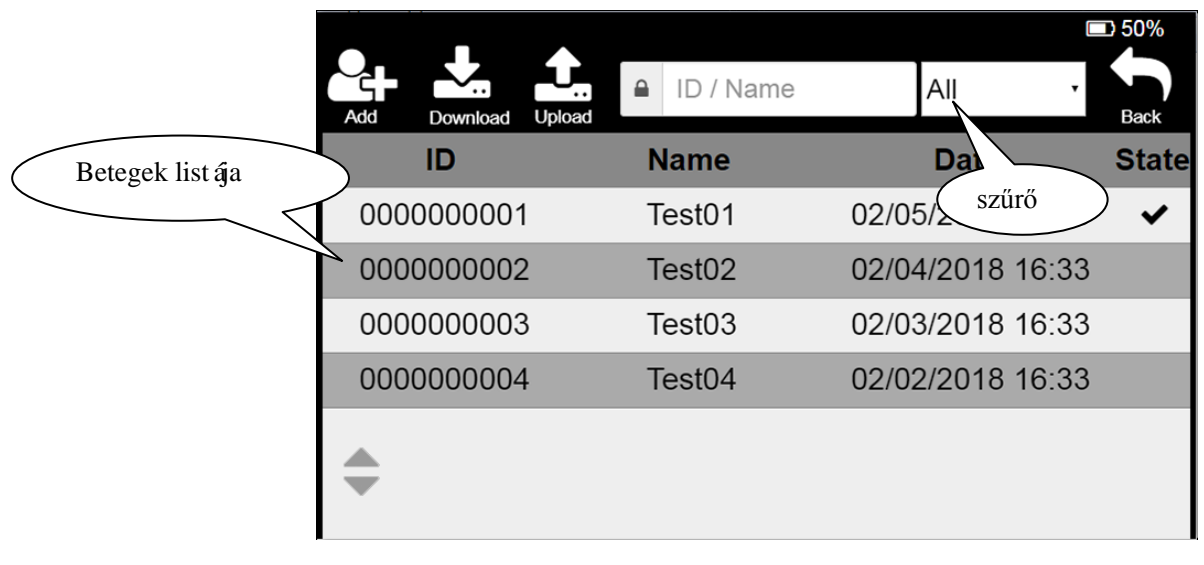

Z

1. Hozzáadás: Kattintson a "Hozzáadás" gombra vagy a beteglista bármelyikére, és adja meg a beteginformáció-szerkesztő felületet a beteginformációk hozzáadásához (lásd a fejezet 2.3. Szakaszát).

2. Letöltés: Ez a művelet letölti a Mediew szoftverben létrehozott tesztrekordokat, hogy megkönny íse a felhasználók számára a tesztrekordok tételes létrehozását.

 Kattintson a [Letöltés] gombra. Ha a kiszolgáló nem sikeresen bejelentkezik, a bejelentkezési prompt mező megjelenik az alábbiak szerint. Kattintson az OK gombra a prompt mezőben a bejelentkezési felület eléréséhez (lásd a fejezet 2.6.3. Szakaszát). Ha feladja a letöltési műveletet, kattintson a [Mégse] gombra.

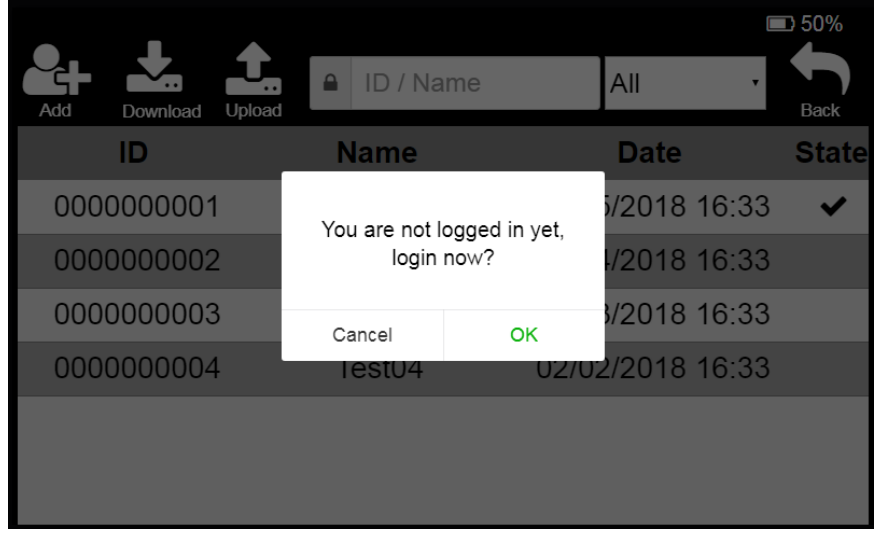

 Ha sikeresen bejelentkezett a kiszolgálóra, kattintson a "Letöltés" gombra, és automatikusan let ölti a Mediview szoftverben l árehozott beteginform ációkat, bele értve az FC161 orvosi feljegyzést, amelyet tesztelni kell, és megjelenik a letöltési folyamat tippje, az alábbiak szerint.

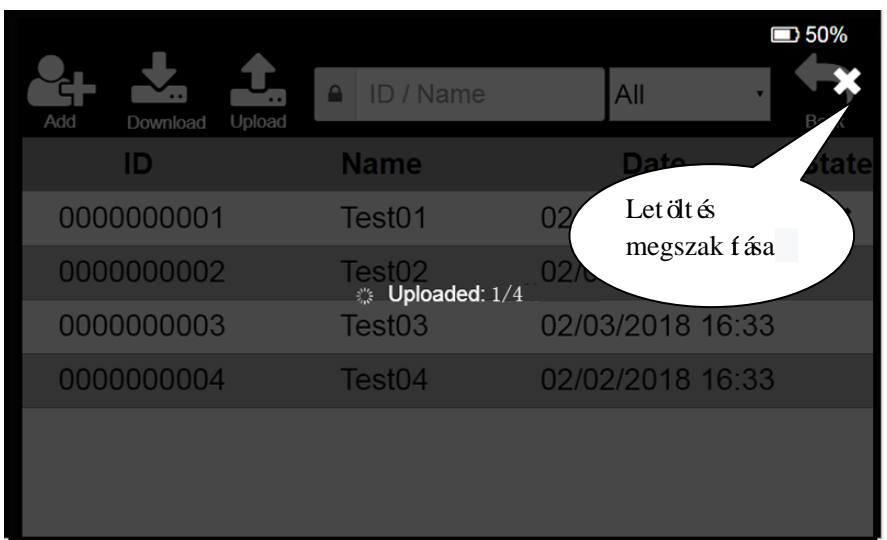

- $\triangleright$  A let ölt és befejez ésekor a beteglista automatikusan friss ül.
- $\triangleright$  Ha a felhasználó a letöltés során le kívánja állítani a letöltést, kattintson az [X] gombra az interfész jobb felső sarkában.
- 3. Beteg információs szűrő: A szűrő feltételei közé tartozik az azonosító, a név és a tesztállapot. A szűrni kívánt beteginformáció és detektálási állapot beadása után a beteginformációk listája frissül a szűrési kritériumoknak megfelelő beteginformációkra.
- 4. Beteglista műveletek: beleértve az összes választást, törlést, feltöltést és egyéb műveleteket.
	- Nyomja meg a betegek listájának bármelyikét, és megjelenik a kezelőfelület és a jelölőnégyzet az alábbiak szerint:

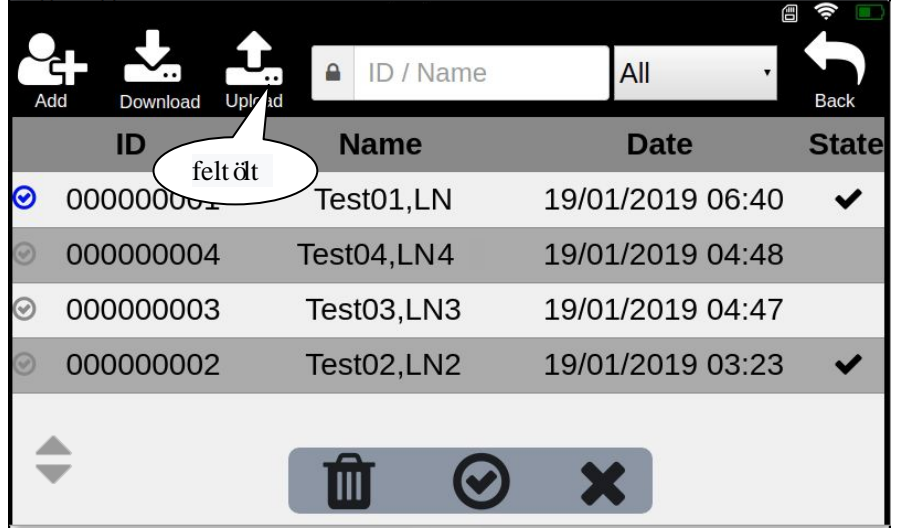

- Miután megjelenik a jelölőnégyzet, kattintson a kijelölni kívánt elemre, vagy törölje a kijelölést.
- Kattintson a [Teljes választás] gombra a listán szereplő összes beteg kiválasztásához.
- $\triangleright$  Kattintson a [Törlés] gombra az összes kiválasztott beteginformáció törléséhez.
- Kattintson a "Feltöltés" gombra a kiválasztott beteginformációban tesztelt összes beteginformáció feltöltéséhez, valamint a beteginformációk összes fel nem töltött képéhez.
- Kattintson a [Mégse] gombra, és a műveleti gomb területe és a jelölőnégyzet el lesz rejtve.
- 5. Orvosi rekord besorolás.

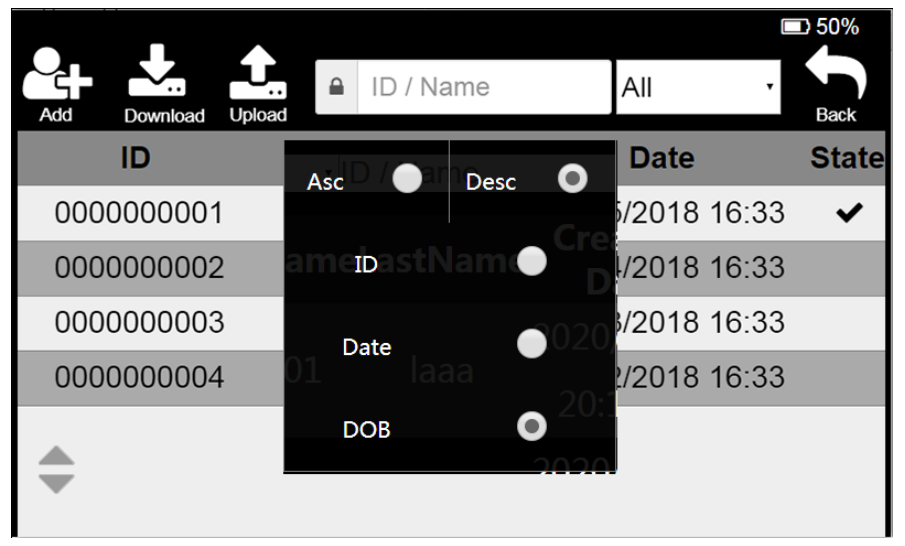

A betegrekordok rendezése növekvő vagy csökkenő sorrendben jeleníthető meg az azonosító, a létrehozás dátuma vagy a születési dátum alapján.

# <span id="page-22-0"></span>**2.3Beteg Információ Szerkesztési Felület**

Kattintson a "Hozzáadás" gombra vagy a beteglista bármelyikére a "Beteginformáció-szerkesztés" fel ületen, hogy bel épjen a "Beteginformáció-szerkesztés" fel ületbe, az alábbiak szerint.

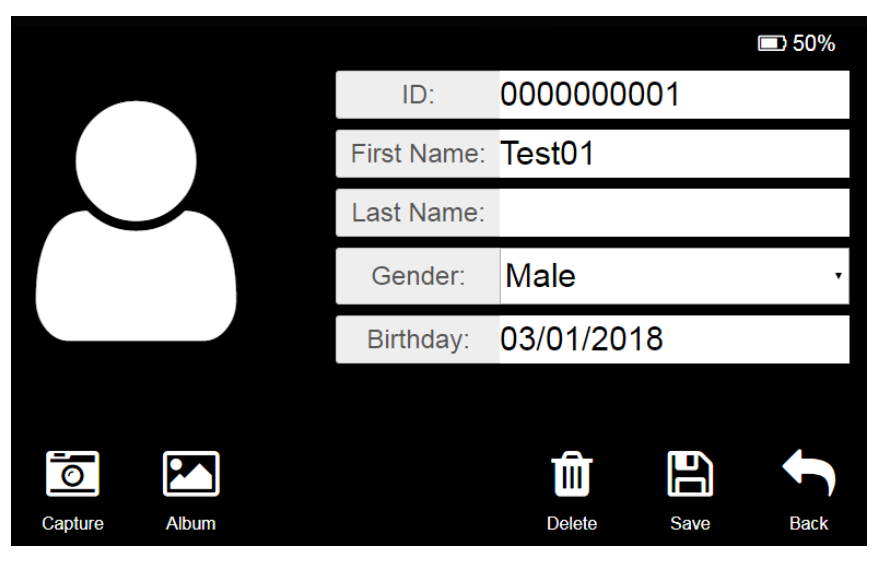

ID vagy név: Kattintson az ID vagy a név beviteli mezőre a "billentyűzet" megjelenítésére az al ábbiak szerint. A helyes információ be írása után kattintson a [Hé] gombra a "Beteginformáció szerkeszt ése" fel ületre való visszat ér éshez.

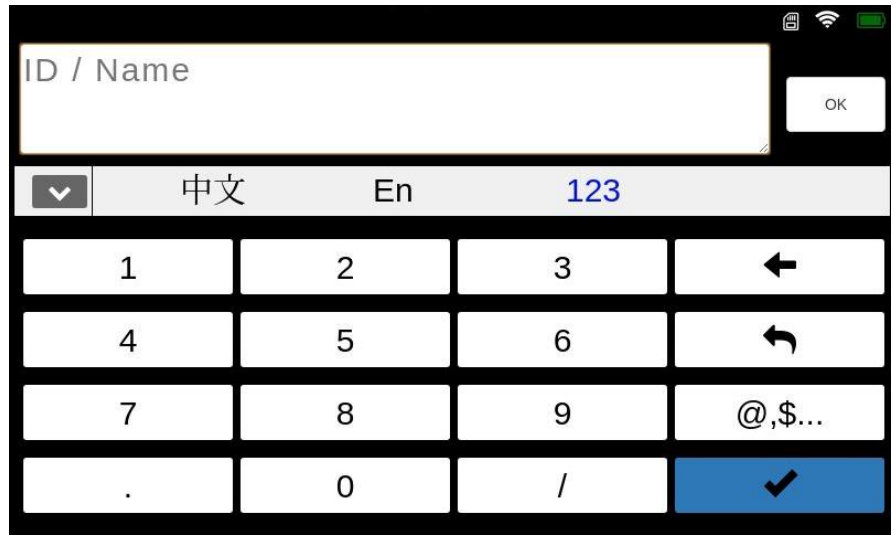

- 1. Nemek: Kattintson a nemek legördülő listájára, és válassza ki a nemet.
- 2. Születésnap: Kattintson a születésnapi beviteli mezőre a születésnapi kijelölési mező megjelen f és éhez. A szület ésnap kiválasztása után kattintson a bal oldalon található "OK" gombra a kiválasztás befejezéséhez.

### <span id="page-23-0"></span>**2.4 Albumkezelő Felület**

Az albumkezelő felület az alábbiakban látható.

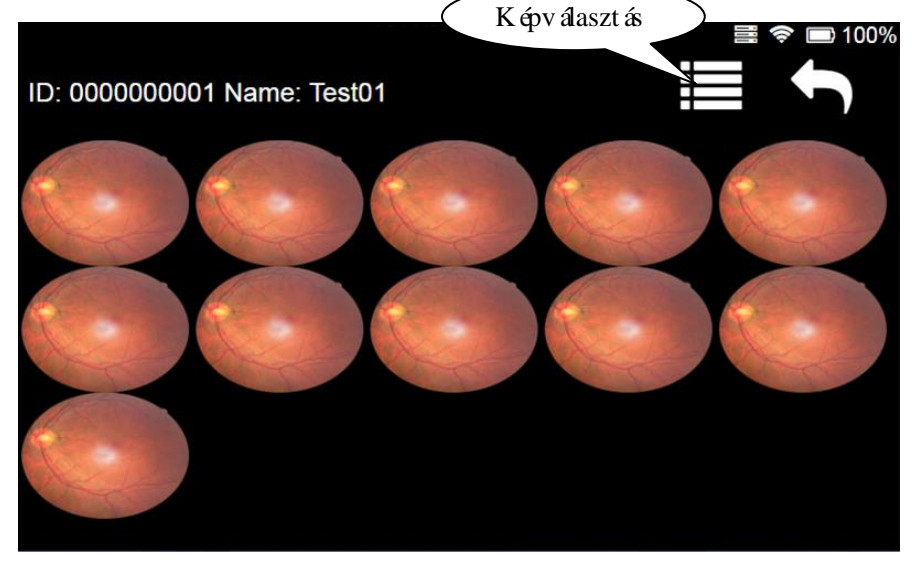

- 1. Képadatok megtekintése: Kattintson bármelyik képre a nagy kép megtekintéséhez (lásd a fejezet 2.5. Szakasz  $\hat{a}$ ).
- 2. Képtörlés: Ez a funkció egy vagy több kép törlésére szolgál.
	- Kattintson a [Képválasztás] gombra, vagy nyomja meg a hosszú gombot, és a jelölőnégyzet megjelenik a felületen, az al ábbiak szerint.

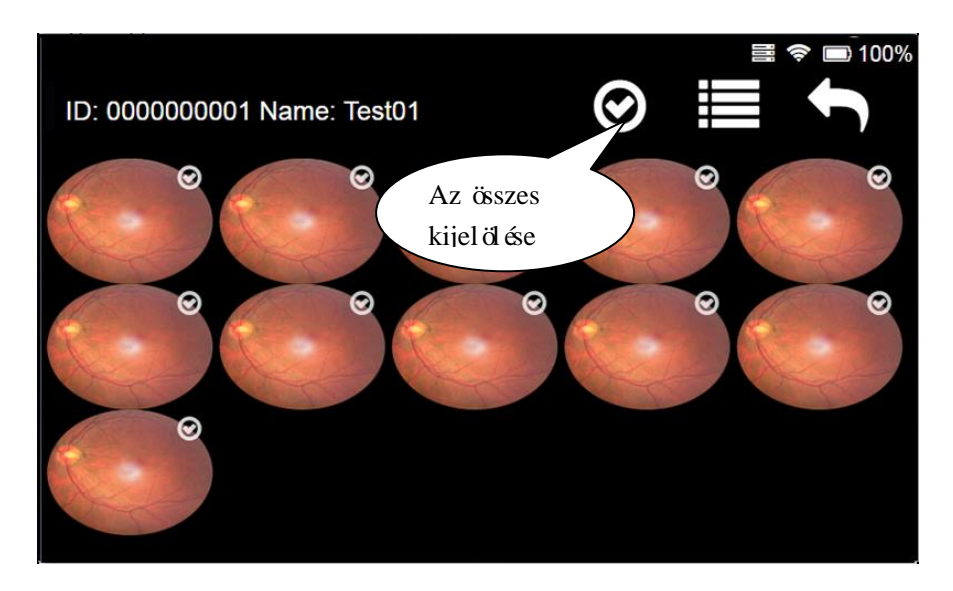

- Válasszon ki egy vagy több képet (kattintson a "All Select" gombra, válassza ki az összes képet, kattintson újra az összes kijelölés törléséhez), és megjelenik a "Törlés" gomb az interf ész tetej én.
- Kattintson a [Törlés] gombra, és kattintson az OK gombra a felbukkanó megerősítő prompt mezőben a kiválasztott kép törléséhez.
- > Ha a felhasználónak meg kell szak fania a választást, kattintson újra a Képválasztás gombra. **Megjegyzés: A fenti képek csak tájékoztató jellegűek, nem tényleges képek.**

# <span id="page-24-0"></span>**2.5 Nagy Képnézeti Felület**

A nagy képnézeti felület a következő:

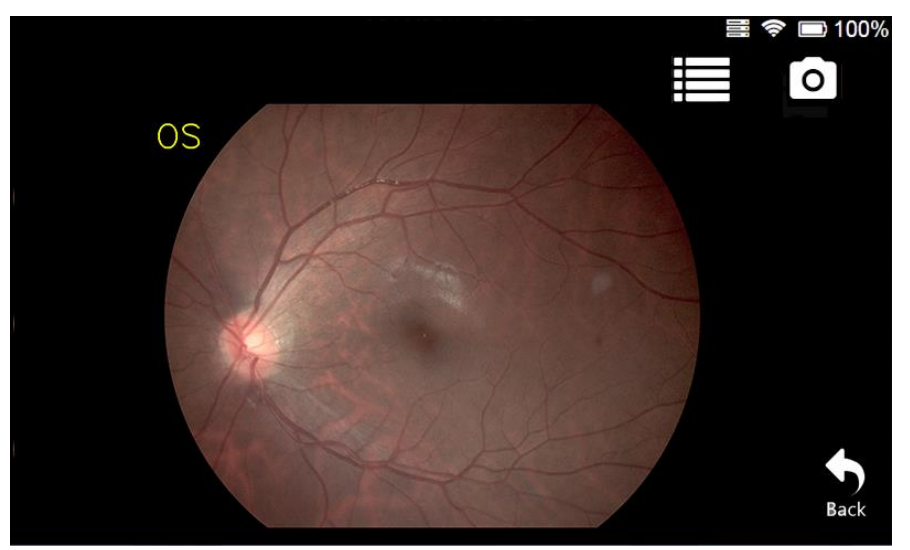

- 1. Képtörlés: Kattintson a [Törlés] gombra, és kattintson az OK gombra a kép törléséhez a felbukkanó megerősítő párbeszédpanelen.
- 2. Visszat érés a felvételhez: Kattintson a "Capture" gombra a felvételi felület eléréséhez.
- 3. Visszat érés az albumba: Kattintson a [Vissza] gombra az album fel ület ének visszat érés éhez.
- 4. Képbővítés: Kattintson duplán a képre vagy a kettős ujjára, hogy tartsa lenyomva a képet, és nagy fsa és.

# <span id="page-24-1"></span>**2.6Állítsa be az Interfészt**

A beállítási felület elsősorban a "nyelv" és a "dátum és idő", a" hálózat", a "kiszolgáló", az" alvás",

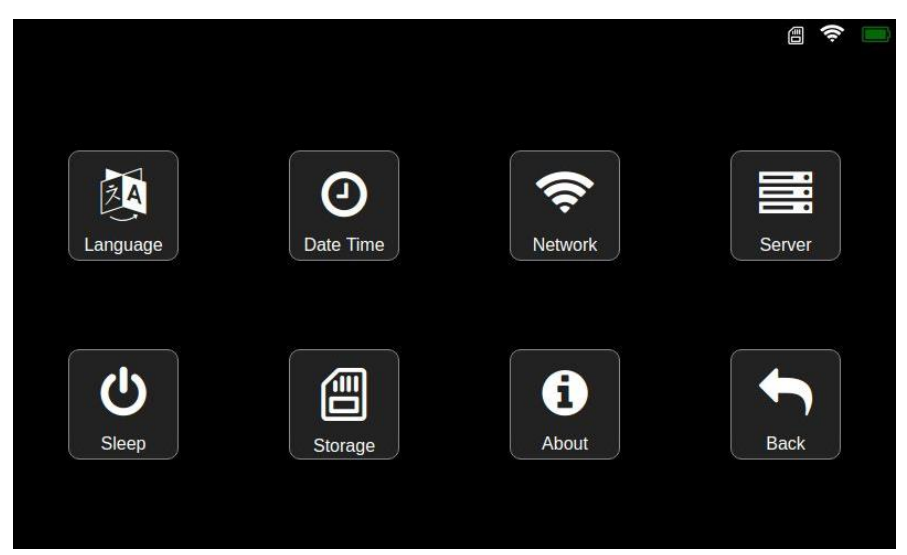

a "tárolás" és a "rokon" szavakat tartalmazza, amint az a következő ábrán látható:

### <span id="page-25-0"></span>**2.6.1 Nyelvi Beállítások**

Kattintson a "Nyelv" gombra a be áll fási felületen a nyelvi és dátumformázási felület eléréséhez. A nyelv mind kínai, mind angol nyelven elérhető, amint az a következő:

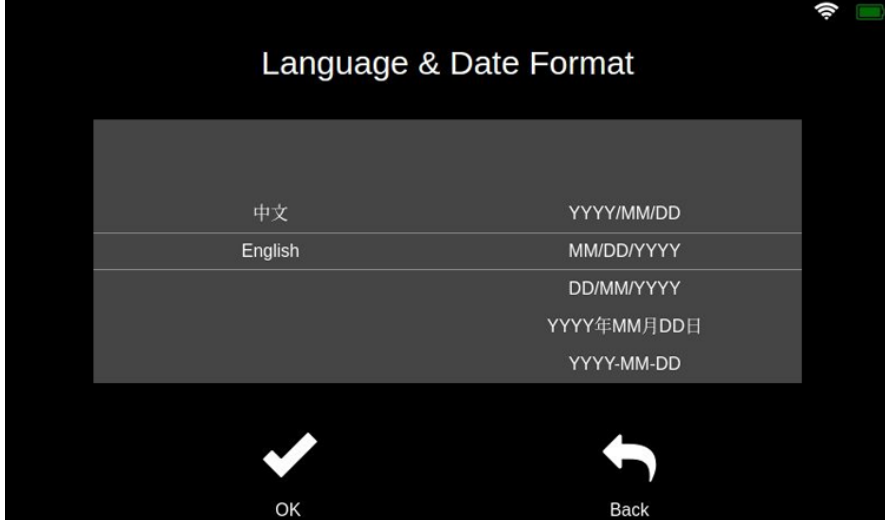

- Csúsztassa a nyelvi görgetősávot a nyelv kiválasztásához.
- A dátumformátum görgetősávjának csúszása a dátumformátum kiválasztásához.
- $\triangleright$  Kattintson az [OK] gombra a be áll f ások ment és éhez.
- ► Kattintson a [Előző] gombra a be áll f ás elhagy ás ához és a be áll f ási felülethez való visszat ér éshez.

#### <span id="page-25-1"></span>**2.6.2 Dátum idő Beállítása**

Kattintson a "Dátum idő" gombra a beállítási felületen, hogy belépjen a rendszer időbeállítási felületébe, amint az a következő ábrán látható:

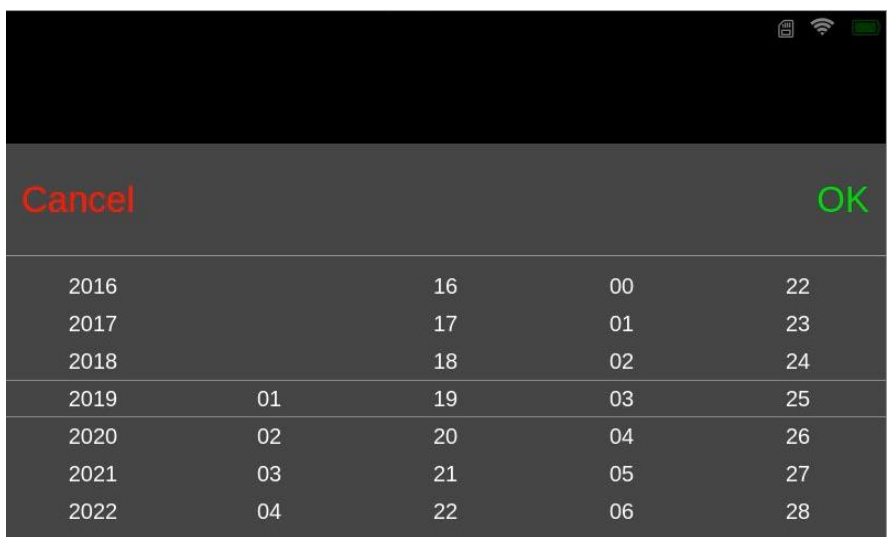

- Csúsztassa felfelé és lefelé a rendszer időválasztó mezőjét, hogy kiválassza a módosítandó időt.
- Kattintson az [OK] gombra az időválasztás befejezéséhez.
- $\triangleright$  Kattintson a [Mégse] gombra a beáll fás elhagy ás a be $\tilde{a}$ l fási felülethez való visszat ér éshez.

### <span id="page-26-0"></span>**2.6.3 Szerver Bejelentkezés**

Kattintson a "Szerver" gombra a be áll f ási fel ületen, hogy bel épjen a szerver bejelentkez ési felületébe, az alábbiak szerint. A bejelentkezési műveletet a WIFI kapcsolat sikere esetén kell végrehajtani.

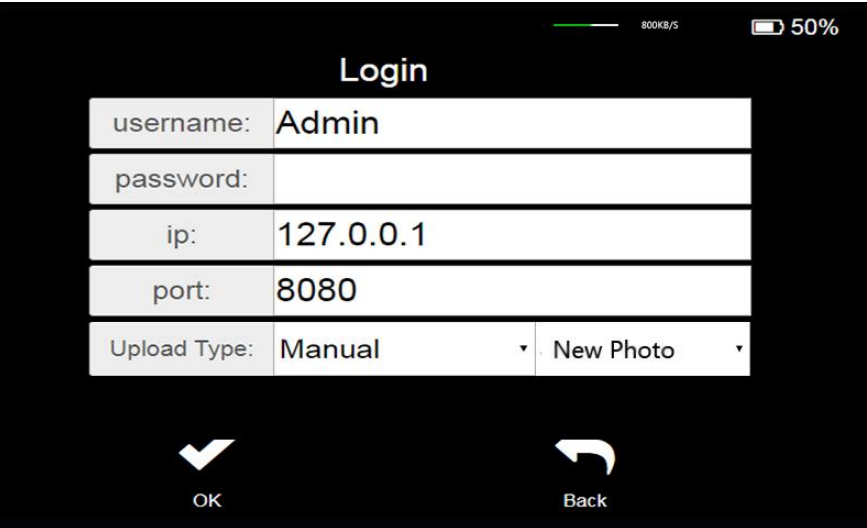

- Adja meg a helyes bejelentkezési adatokat a bejelentkezési adatok beviteli mezőjében.
- $\triangleright$  Felhasznál ón év és jelszó: A felhasználón évnek és a jelszónak meg kell egyeznie a Mediew kiszolgál ón létrehozott felhasználón évvel és jelszóval.
- $\triangleright$  IP: A felhasználóknak ismerniük kell a kiszolgáló IP-c ín ét és portját. Ha a kiszolgáló a helyi hálózatban van, az IP-c ím a szám fóg ép IP-c íme, ahol a kiszolgáló található. Ha a kiszolgáló az interneten van, hozzá kell adnia a megfelelő IP-címet.
- WiFi: Ellenőrizze a számítógéphez csatlakoztatott WiFi IP-c ín ét.
- USB: A Ceck számítógépen található ehernet ip cím (192.168.2.XXX), ahol a XXX-t automatikusan hozz árendeli egy szám fóg ép, például (192.168.2.11).
- Port: A kiszolgáló portja alapértelmezés szerint 8080. Ha a kiszolgálómódos fja ezt a portot,

ki kell töltenie a módos fott portszámot.

Automatikus: Válassza ki az automatikus feltöltési módot a legördülő listából.

1.Új fotó: Miután sikeresen bejelentkezett, csak új fotókat tölt fel a kiszolgálóra.

2.Minden: Miután a bejelentkezés sikeres volt, az eszközön fel nem töltött fotók fel lesznek töltve a kiszolgálóra.

 Kézi: Válassza ki a kézi feltöltési módot a legördülő listából. A bejelentkezés után válassza ki a feltölteni k ívánt beteget a beteglistából, és töltse fel a kiszolgálóra.

#### **Fotók feltöltésekor a felület tetején lévő címsor mutatja az egyes fotók feltöltésének előrehaladását és sebességét.**

A fenti folyamat befejezése után kattintson az "OK" gombra a bejelentkezéshez. Miután a bejelentkezés sikeres volt, az előző felület automatikusan visszatér, és a "bejelentkezett" ikon megjelenik a felület felett. A bejelentkez ési hiba után megjelenik a "Bejelentkez és sikertelensége" prompt.

#### <span id="page-27-0"></span>**2.6.4 Alvási Mód Beállítása**

Kattintson a Sleep gombra a Set Interface programban, hogy belépjen a készenléti idő beállítási

**Sleep**  $15$  $30$ 60 min Nerver OK

felületébe, amint az az alábbi ábrán látható.

- Csúsztassa a készenléti idő görgetősávot a készenléti idő kiválasztásához.
- A kiválasztás befejezése után kattintson az "OK" gombra a készenléti idő beállításának befejez és éhez és a be áll fási felülethez való visszat ér éshez.
- Kattintson a [Előző] gombra a beállítás elhagyásához és a beállítási felülethez való visszat ér éshez.

### <span id="page-27-1"></span>**2.6.5 Hálózati Beállítások**

Kattintson a "H á ózat" gombra a be áll f ási fel ületen a vezet ék nélküli LAN interfész eléréséhez. A

lista az összes keresett vezet $\&$ n elküli LAN-t mutatja, amint az az alábbi ábrán látható:

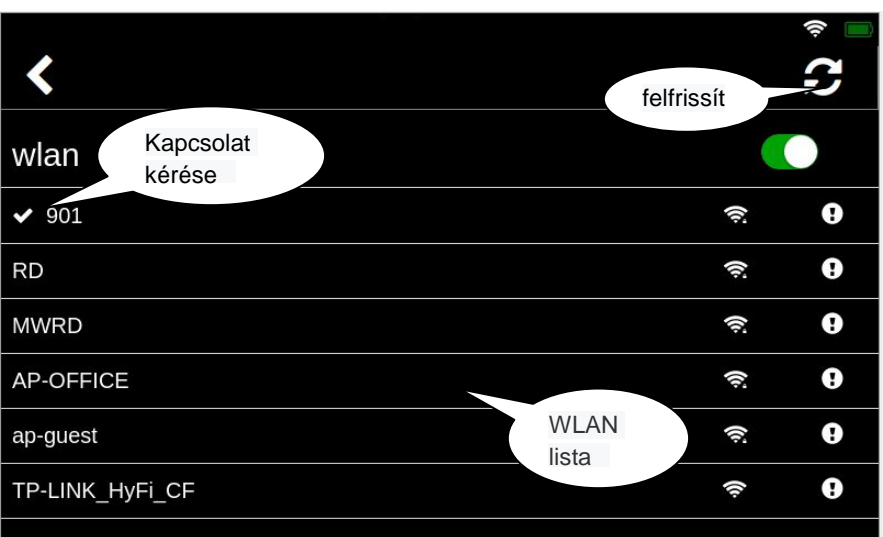

- $\triangleright$  Kattintson a [Friss f  $\leq$ ] gombra, a lista friss ül,  $\leq$  a keresett WLAN újra megjelenik.
- Kattintson a [WLAN kapcsoló] gombra a WLAN funkció kikapcsolásához vagy újraind fás ához.
- $\triangleright$  Kattintson a [Vissza] ikonra a beáll fási felület visszaáll fásához.

### <span id="page-28-0"></span>**2.6.6 WLAN kapcsolat**

Kattintson a WIFI linkre a WIFI list ában, és adja meg a jelsz őbeviteli felületet, amint az az alábbi

ábrán látható.

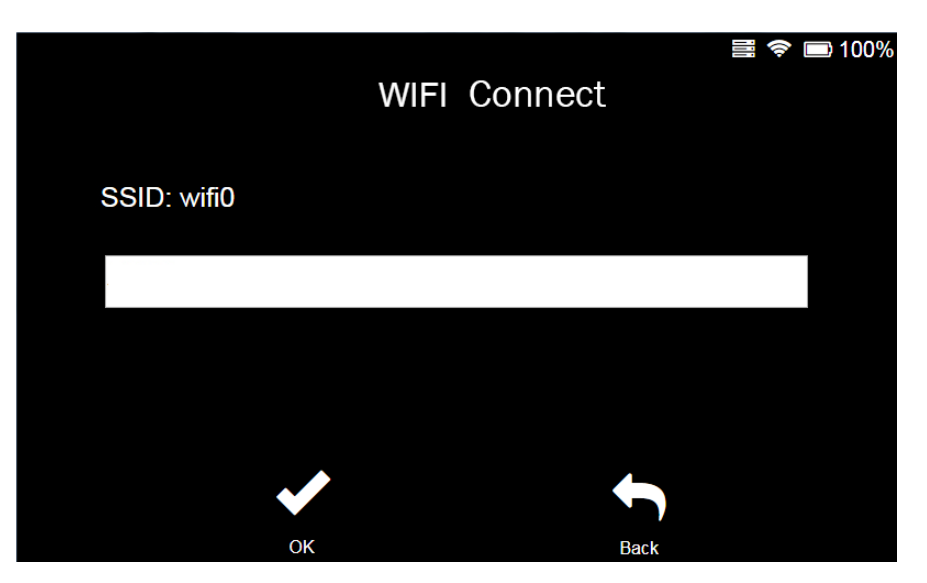

- Kattintson a Jelszó beviteli mezőre a jelszó megadásához.
- Miután befejezte a bevitelt, kattintson az [OK] gombra, és várja meg a kapcsolatot.
- $\triangleright$  Miután a kapcsolat sikeres volt, fja be a WIFI lista felületét.
- Kattintson a [Előző] gombra a kapcsolat elhagyásához.

#### <span id="page-28-1"></span>**2.6.7 WIFI Konfiguráció**

A WIFI konfigurációt elsősorban a csatlakoztatott WIFI konfigurálására használják. Kattintson a csatlakoztatott WIFI-re a WIFI list ában, és adja meg a WIFI be áll f ási felületet az al ábbiak szerint.

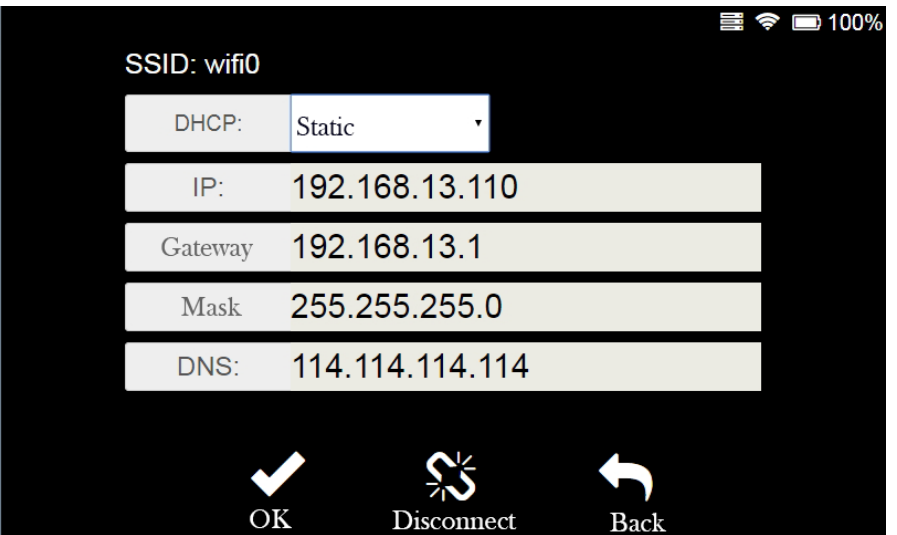

- Kattintson a "Kapcsolat lekapcsolása" gombra a csatlakoztatott WiFi lekapcsolásához.
- Válassza a [Static] lehetőséget a DHCP legördülő listából, és a szerkesztődoboz szerkeszthető lesz, amint az az alábbiakban látható.

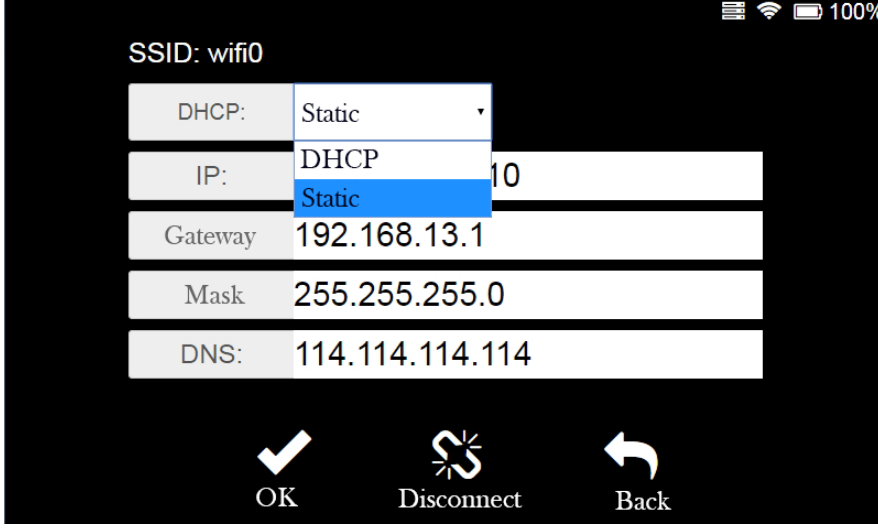

- Adja meg a megfelelő konfigurációs adatokat a "WiFi Configuration Enter Area" -ben, és kattintson az "OK" gombra a konfigur áció befejez és éhez.
- $\triangleright$  Kattintson a [Vissza] gombra a módos f ás elhagy ás ához és a WIFI listához való visszat ér éshez.

#### **Megjegyzés: 1. Ha a WIFI nem állít be jelszót, kattintson a WIFI gombra a közvetlen**

#### **kapcsolathoz.**

**2.Az ábrán szereplő bemeneti információ csak egy példa, függetlenül a tényleges bemenetektől.**

#### <span id="page-29-0"></span>**2.6.8 Rólam**

Kattintson a Beállítások kezelőfelületen található "Névjegy" gombra, és lépjen be a "Névjegy" fel ületre az al ábbiak szerint.

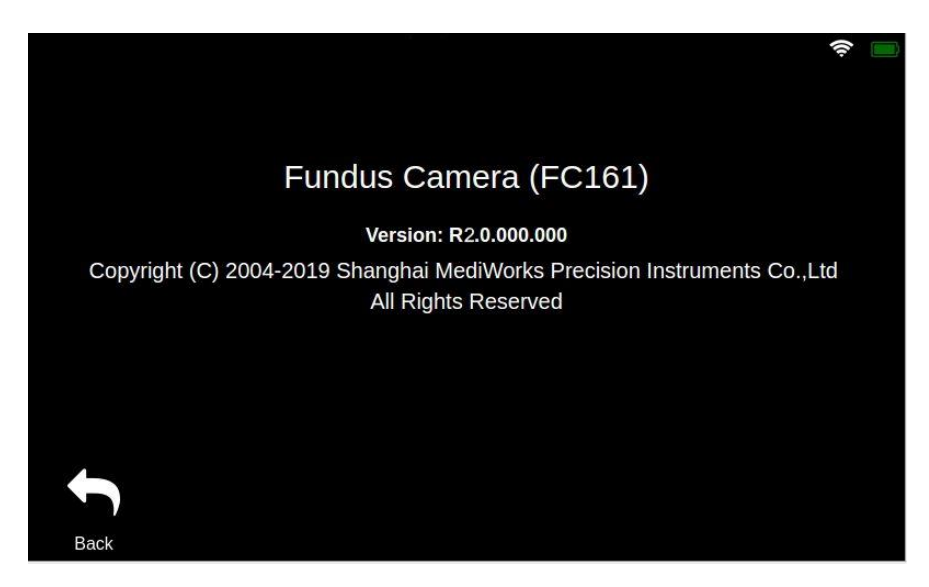

 $\triangleright$  Kattintson a [Vissza] gombra a beáll fási felület visszaáll fásához.

 $\blacktriangleright$ 

#### <span id="page-31-0"></span>**3 Tisztítás, Javítás és Védelem**

A megfelelő és rendszeres tisztítás, védelem és karbantartás segít a kézi fundus kamera élettartamának meghosszabbításában. A kézi fundus kamera karbantartási ideje 3 hónap. A karbantartást háromhavonta kell elvégezni.

A kézi fundus kamera egy precíziós optikai eszköz, ezért győződjön meg róla, hogy könnyű.

#### <span id="page-31-1"></span>**3.1Tisztítás**

1. Tisztítsa meg a lencse külső felületét: Ha a lencse külső felületét hosszú ideig levegővel vagy nem tiszta környezetben teszik ki, a lencse felülete poros, finoman törölje le vízmentes alkohollal hidratált puha pamuttal, vagy használjon speciális lencsetiszt f $\alpha$  és tiszt fószert.

# **Megjegyzés: Ha a készüléket nem használják, fedje le a lencsevédőt, hogy megakadályozza a lencse felületén lévő port.**

2. Tisztító képernyő: Ha a por a képernyőre tapad, óvatosan törölje le egy puha pamutot vízmentes alkohollal vagy tisztítsa meg egy dedikált képernyőmosóval és tisztítóruhával.

#### **Megjegyzés: Ne törölje kemény tárgyakkal.**

3. Műanyag alkatrészek tisztítása: A műanyag alkatrészek, például a főtest tisztításához használjon puha ruhát, hogy tisztítsa meg a szennyeződéseket oldható mosószerrel vagy vízzel, majd törölje le orvosi alkohollal.

#### **Megjegyzés: Ne törölje le semmilyen csiszolóanyaggal, mert károsíthatja a felületet.**

4. Tisztító pajzs: A védőburkolat olyan alkatrész, amely gyakran érintkezik a beteggel. Minden beteget meg kell tisztítani és fertőtleníteni kell a vizsgálat előtt. Tisztítsa meg a szennyeződéseket oldható mosószerrel vagy vízzel áztatott puha ruhával, majd törölje le orvosi alkohollal.

**Megjegyzés: Mivel a védőburkolat szilikon anyagból készült, ne törölje le korrozív mosószerrel vagy szerves oldószerrel a védőburkolat károsodásának elkerülése érdekében.**

#### <span id="page-31-2"></span>**3.2Karbantartás**

A kézi fundus kamerákat viszonylag tiszta környezetben kell használni. A tisztítandó fő részeket a 3.1. Fejezet írja le. A kézi fundus kamerák normál használatának biztos fása érdekében 3 havonta ajánlott tisztítási műveletet végezni. Tisztítás után várjon, amíg a berendezés száraz és újra felhasználásra kerül.

Mivel mind a lencse, mind a tükör felülete tükröződésgátló filmmel és fényvisszaverő fóliával van bevonva, bár a bevonat elég erős, a gyakori törlések könnyen károsíthatják a filmet, és befolyásolhatják a megfigyelt optikai hatást. Ez a ciklus csak egy javaslat. Ha a lencse különösen nagy porral rendelkezik, és hatással volt a megfigyelés minőségére, ajánlott azonnal tisztítani az

előírt módon.

# <span id="page-32-0"></span>**3.3 Védelem**

1.Ha a kézi fundus kamerát nem használják, a lencsét le kell fedni, és a lencsefedert használat közben el kell távol fani.

2.A használat után helyezze a készüléket a bőröndbe, hogy elkerülje a dudorokat.

# <span id="page-32-1"></span>**3.4 Akkumulátor karbantartása**

1.Az akkumulátor feltöltése után húzza ki a tápkábelt, hogy elkerülje a túltöltést vagy a veszélyt.

2.Ha a készüléket hosszú ideig nem használják, az akkumulátort el kell távolítani és a megfelelő helyzetbe kell helyezni a hordozóban.

3.Ha a k észül éket hosszú ideig nem használják, az akkumulátort 3 havonta kell feltölteni.

# <span id="page-32-2"></span>**3.5 A Termék Eletciklusa**

A kézi fundus kamera életciklusa 4 év. A szállítás időpontjától kezdve a Shanghai MediWorks Precision Instruments Co., Ltd. egy éves garanci á nyújt a fogadó és a standard SD kártyák számára.

# <span id="page-32-3"></span>**Hibaelhárítás**

Ha hiba történik, nyomja meg az űrlapot az útmutatáshoz. Ha a hibát még nem orvosolták, kérjük, forduljon a Shanghai MediWorks Precision Instruments Co., Ltd.-hez vagy annak enged élyezett forgalmazójához.

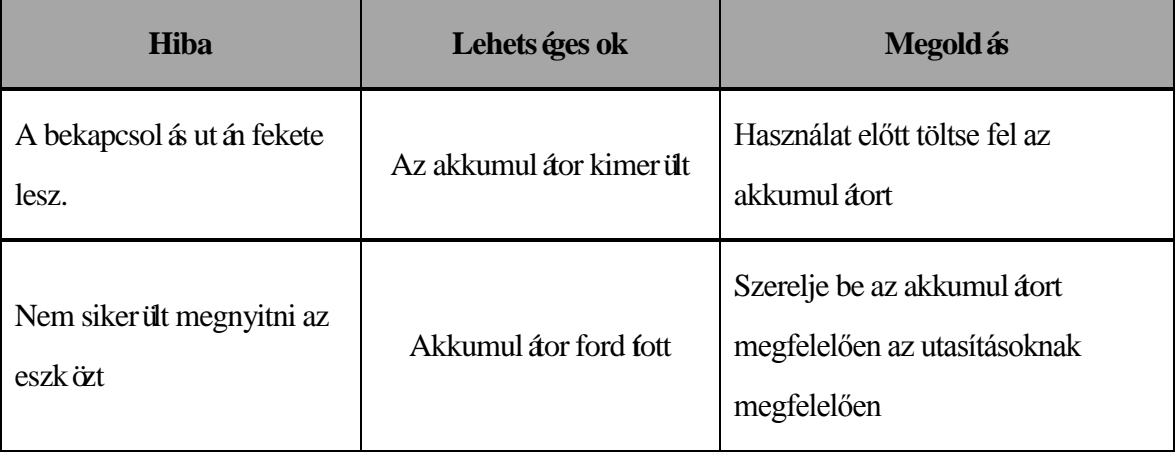

# <span id="page-32-4"></span>■ Kiv **étel**

1.A Shanghai MediWorks Precision Instruments Co., Ltd. nem felelős a tűz, földrengés, harmadik f d viselked ése, egy  $\phi$  balesetek és a felhasználó gondatlansága, helytelen használata vagy rendellenes körülmények között okozott kár miatt.

2.A Shanghai MediWorks Precision Instruments Co., Ltd.nem felelős a veszteségekért, csődökért és a berendez ések használatának képtelenségéért.

3.A Shanghai MediWorks Precision Instruments Co., Ltd. nem felelős a kézikönyvben nem említett műveletek által okozott károkért.

4.A diagnózis az orvos felelőssége, és a Shanghai MediWorks Precision Instruments Co., Ltd. nem felelős a diagnózis eredményeiért.

5.A kézi fundus kamera kb. 10G helyet biztos f az adattároláshoz. Kérjük, kész fsen biztonsági másolatot az adatokról időben. Shanghai MediWorks Precision Instruments Co., Ltd. nem felelős a termékben tárolt személyes adatok ért.

6.Az SD kártyát tárolóeszközként használják, kérjük, készítsen biztonsági másolatot az adatokról időben. Shanghai MediWorks Precision Instruments Co., Ltd. nem felelős az adatbiztonságért és az SD kártya adatkárosodásáért és az SD kártya károsodása által okozott adatvesztésért.

Ha kapcsolatba lép velünk, kérjük, mondja el nekünk a következő információkat:

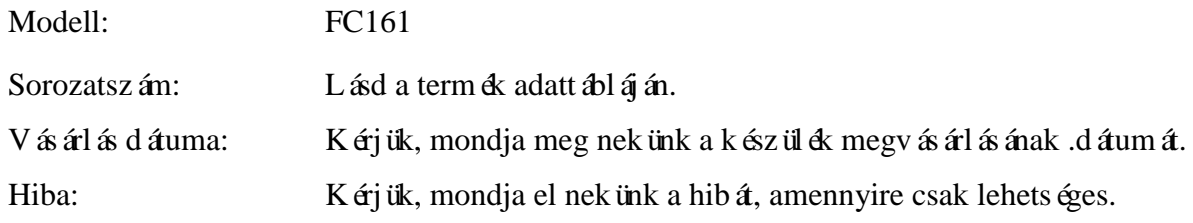

Version1.0 20210831 10

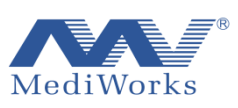

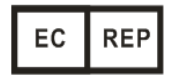

Shanghai MediWorks Precision Instruments Co., Ltd. No.7, MingPu Phase II, No.3279 SanLu Road, MinHang District, Shanghai, China Tel: 0086-21-54260421; Fax: 0086-21-54260425 Email: international@mediworks.biz [www.mediworks.biz](http://www.mediworks.com.cn/) Company Name: Midwest Ophthalmic Services Company Address: Ballyloughane, Carrigkerry, Athea,Co.Limerick,Ireland. Tel: +069-76992 Fax: +069-76992